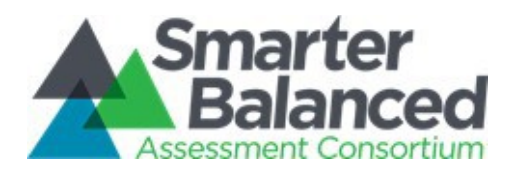

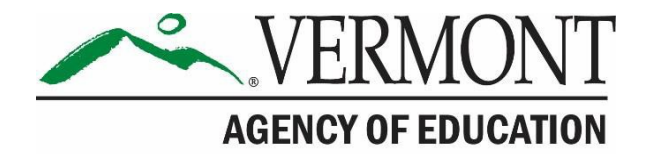

# **Vermont Comprehensive Assessment Program**

# Smarter Balanced Test Coordinator's Manual

# English Language Arts/Literacy and **Mathematics**

2020-2021

Published March 1, 2021

*Prepared by Cambium Assessment, Inc.*

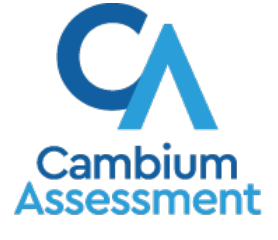

Descriptions of the operation of the Test Delivery System and related systems are property of Cambium Assessment, Inc. and are used with the permission of CAI.

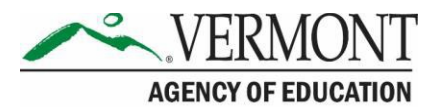

### **Table of Contents**

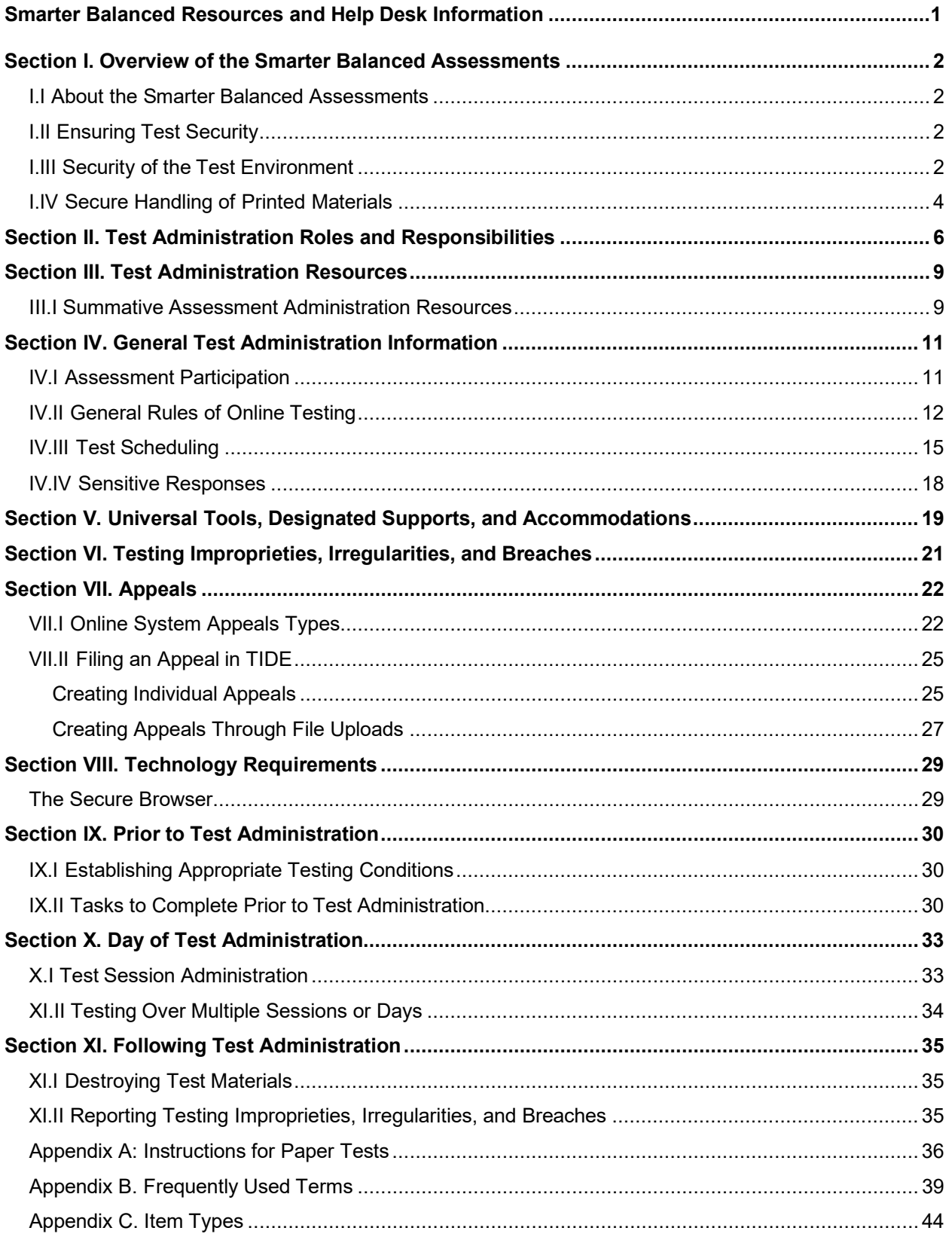

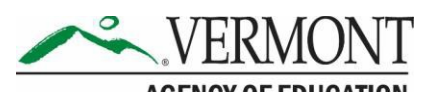

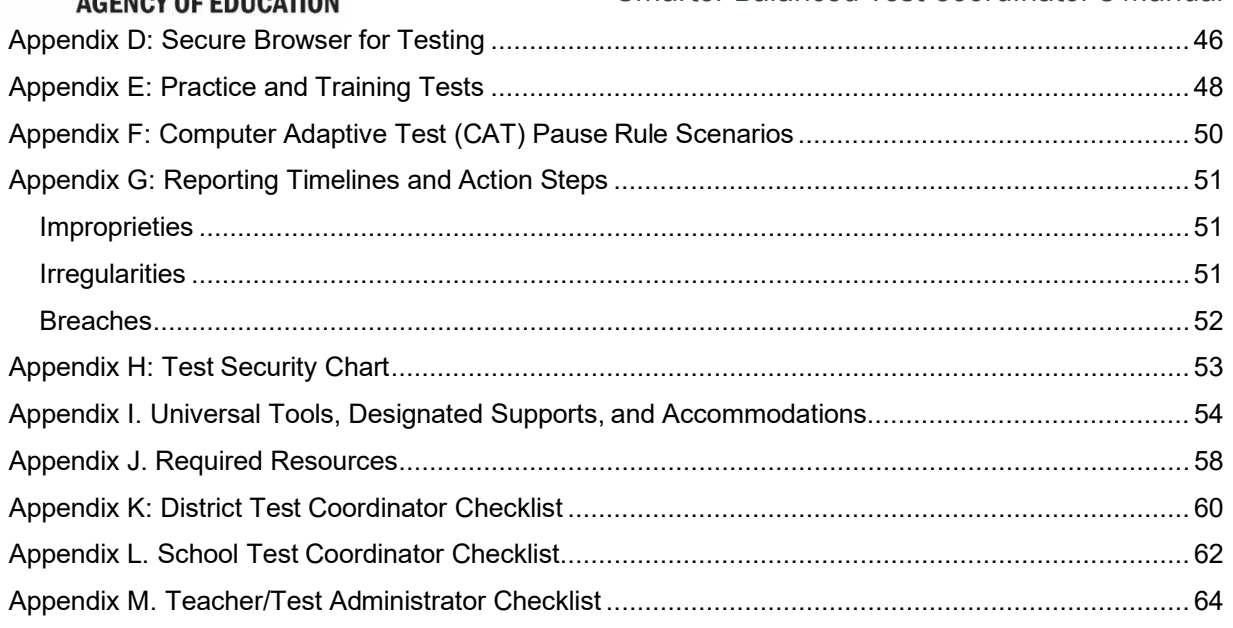

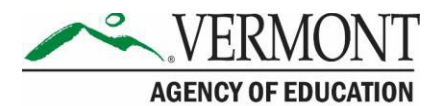

### <span id="page-3-0"></span>**Smarter Balanced Resources and Help Desk Information**

**Vermont Comprehensive Assessment Program Portal**

#### <http://vt.portal.cambiumast.com/>

#### **Vermont Comprehensive Assessment Program HelpDesk**

1.844.218.1184 [|VTHelpDesk@cambiumassessment.com](mailto:VTHelpDesk@cambiumassessment.com)

The Help Desk is open Monday–Friday 7:00 a.m. to 4:00 p.m. outside of the summative testing window and Monday–Friday 7:00 a.m. to 7:00 p.m. during summative testing.

The Help Desk may be contacted for situations and questions that include some of the following:

- Testing environment down or unavailable
- User accounts not available or users are not able to administertests
- Student information or test session incorrect or missing
- Loading student data or settings into the Test Information Distribution Engine(TIDE)
- Appeals functionality in TIDE
- Preparing for online testing—downloading the secure browser, voice packs, etc.
- Password resets for district and school users
- Test settings (designated supports or accommodations) inaccurate

When contacting the Help Desk, provide the representative with as much detail as possible about the issue(s) encountered and the system on which it occurred. This should include the following:

- Type of device being used within the system
- Any error message(s) that appeared (code and description)
- Operating system and browser information
- Network configuration information
- Your contact information for follow-up, including email address and phone number
- Any relevant and authorized student and school information, includingstatewide student identifier (SSID), grade level, content area, and performance task (PT) or computer adaptive test (CAT).

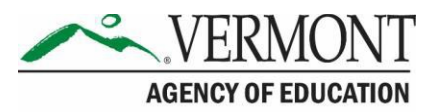

# <span id="page-4-1"></span><span id="page-4-0"></span>**Section I. Overview of the Smarter Balanced Assessments**

### **I.I About the Smarter Balanced Assessments**

The Smarter Balanced assessments are next-generation assessments aligned to the Common Core State Standards in English language arts (ELA)/literacy and mathematics that measure student progress toward college and career readiness. The Smarter Balanced assessments are available in ELA and mathematics to students in grades 3–9. Each content area assessment consists of a computer adaptive test (CAT) and a performance task (PT). For more information about the Smarter Balanced assessments, go to [http://www.smarterbalanced.org/.](http://www.smarterbalanced.org/)

# <span id="page-4-2"></span>**I.II Ensuring Test Security**

The security of assessment instruments and the confidentiality of student information are vital to maintaining the validity, reliability, and fairness of the results.

All summative test items and test materials are secure and must be appropriately handled. Secure handling protects the integrity, validity, and confidentiality of assessment items, prompts, student information, and test results. Any deviation in test administration must be reported as a test security incident to ensure the validity of the assessment results.

Violation of test security is a serious matter with far-reaching consequences. Breaches of test security include, but are not limited to, copying of test materials, failing to return test materials, coaching students, giving students answers, and/or changing students' answers. Such acts may lead to the invalidation of an entire school district's student test scores, disruption of the test system statewide, and legal action against the individual(s) committing the breach including revocation of the individual's license to teach in Vermont. A breach of test security may be dealt with as a violation of the Code of Professional Responsibility for Teachers, as well as a violation of other pertinent state and federal law and regulation. The Vermont Agency of Education (AOE) will investigate all such matters and pursue appropriate follow-up action.

### <span id="page-4-3"></span>**I.III Security of the Test Environment**

[Table 1](#page-5-0) describes security requirements for the test environment during various stages of testing. The test environment refers to all aspects of the testing situation while students are testing and includes what a student can see, hear, or access (including access via technology).

Individuals who have witnessed, been informed of, or suspect the possibility of a test security incident that could potentially affect the integrity of the assessments or the resulting data must report such incidents immediately to the District Test Coordinator (DC) who will contact AOE.

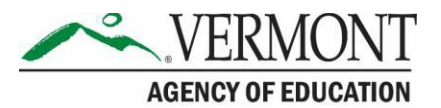

Refer to Section VI. [Testing Improprieties, Irregularities, and Breaches](#page-23-0) for more information about prohibited behaviors that may give a student an unfair advantage or compromise the security of the assessments.

#### <span id="page-5-0"></span>**Table 1. Requirements of the Test Environment**

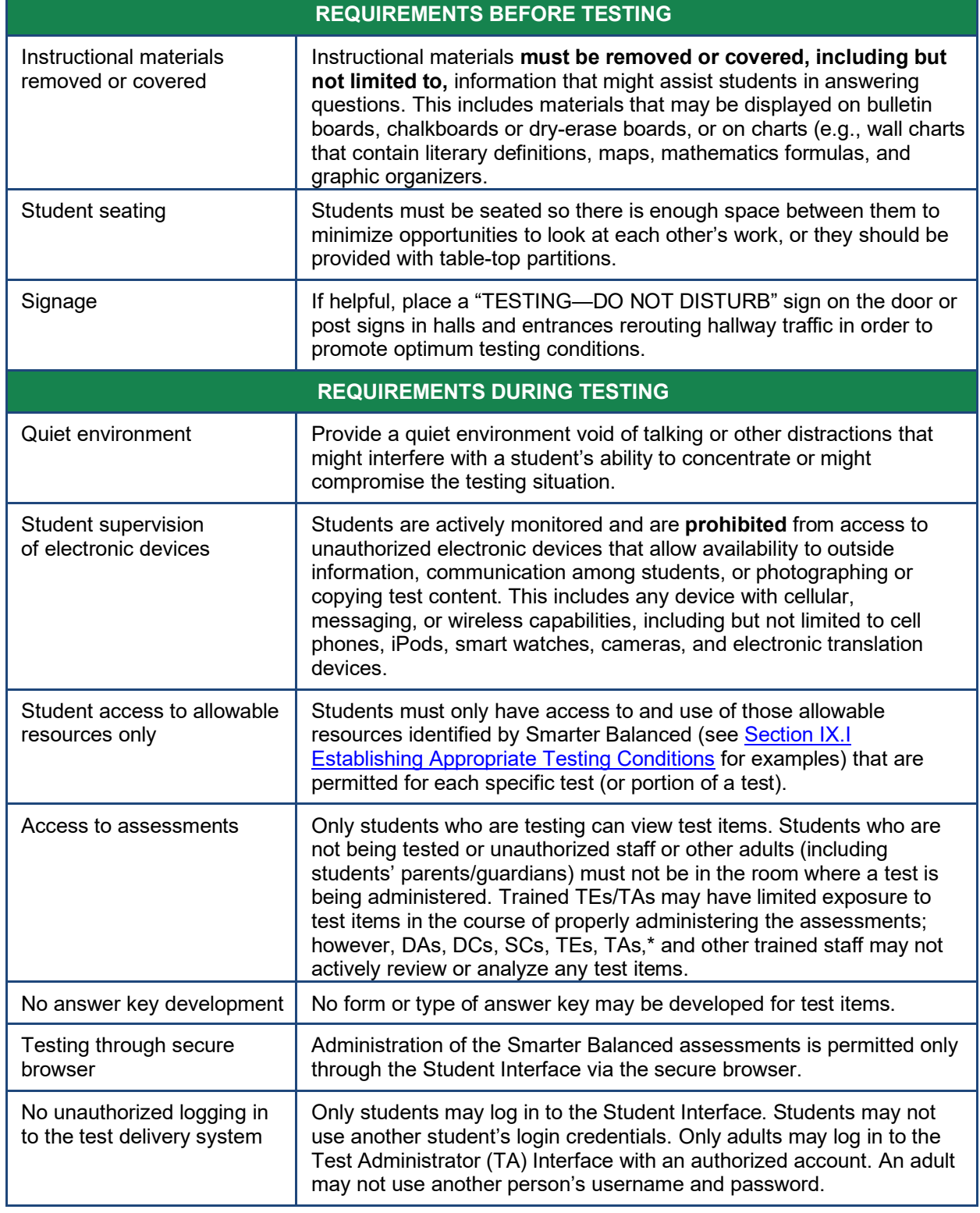

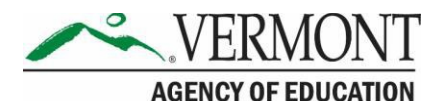

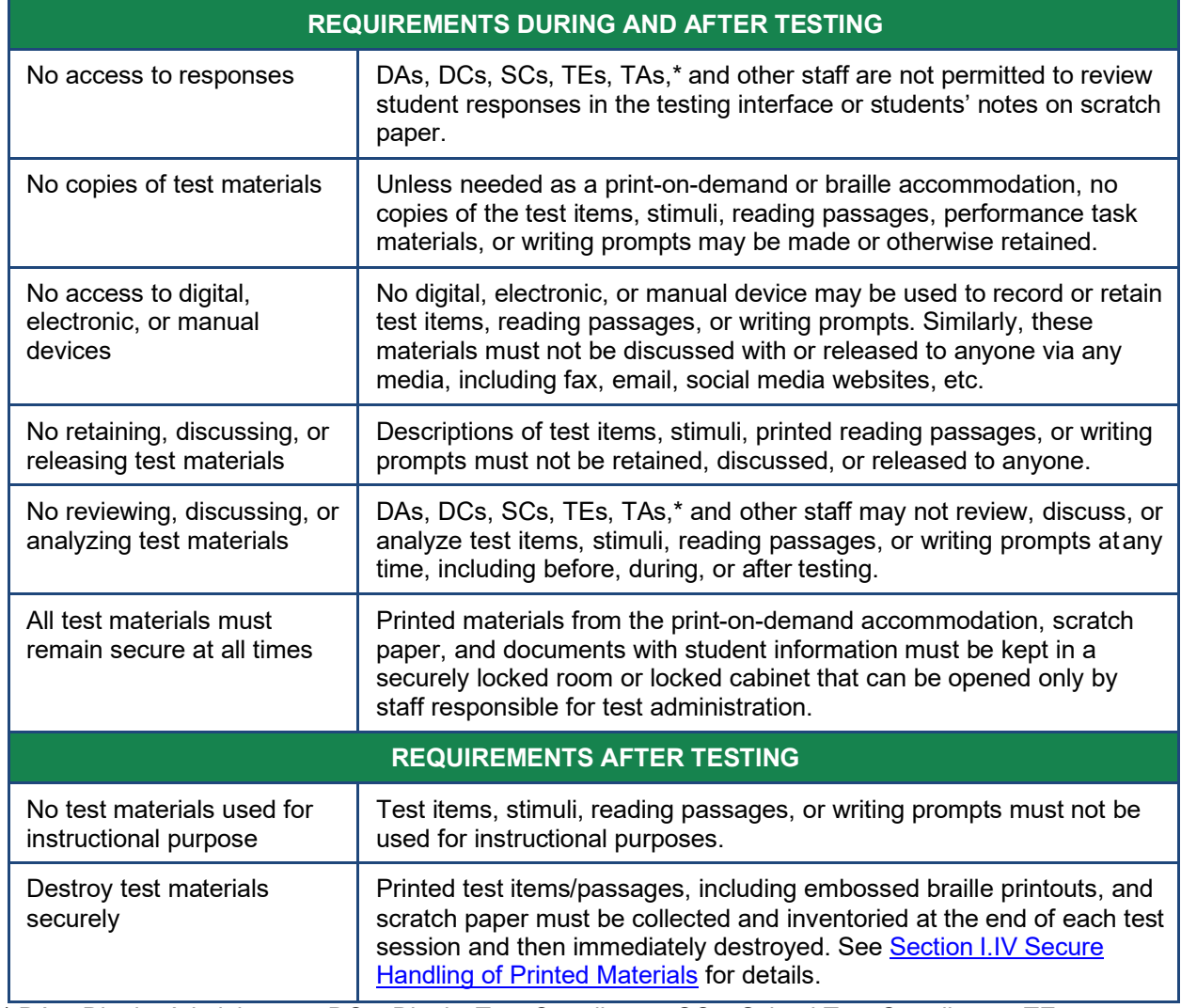

\* DA = District Administrator, DC = District Test Coordinator, SC = School Test Coordinator, TE = Teacher, TA = Test Administrator

### <span id="page-6-0"></span>**I.IV Secure Handling of Printed Materials**

Students whose Individualized Education Program (IEP) or 504 Plan indicates a need for a paper copy of **passages and/or items** may receive the print-on-demand non-embedded accommodation. This accommodation must be set in TIDE, prior to testing. Refer to the *[Usability, Accessibility, and Accommodations Guidelines](https://portal.smarterbalanced.org/library/en/usability-accessibility-and-accommodations-guidelines.pdf)* for information about requesting the print-on-demand accommodation.

Print requests must be approved and processed by the TE/TA in the TA Interface during test administration. The decision to allow students to use print-on-demand must be made on an individual student basis and is available only for students with an IEP or 504 Plan. Please note

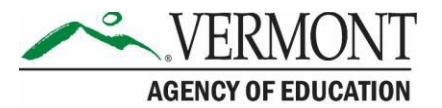

that this function cannot be used to create a printed test booklet as the test is adaptive and students will need to answer one question before moving to the next.

Once a student is approved to have the print-on-demand accommodation, that student may send a print request to the TE/TA during testing by clicking the print icon on the screen. Before the TE/TA approves the student's request to print a test item/stimulus, the TE/TA must ensure that the printer is on and is monitored by staff who have been trained using the TA Certification course and Test Administrator training modules for the test. This request needs to be made for each individual item.

### **Destruction of Printed Materials and Scratch Paper**

Printed materials from the print-on-demand accommodation and scratch paper must be kept in a securely locked room or locked cabinet that can be opened only with a key or keycard by staff responsible for test administration. All test materials must remain secure at all times. Printed test items/passages, including embossed braille printouts and scratch paper, must be collected and inventoried at the end of each test session and then immediately shredded according to district and/or state policies or procedures. **DO NOT** keep printed test items/passages or scratch paper for future test sessions except as noted below for performance tasks(PTs).

### **Use of Scratch Paper on the Performance Tasks**

The only exception to the requirement governing the destruction of printed materials and scratch paper is when scratch paper is used during the ELA and mathematics PTs.

During the ELA PT, the Notes on the embedded universal tool in the upper right-hand corner of the student interface, are retained from Part 1 to Part 2 so that the student may return to the notes in Part 2 even though the student is not able to go back to specific items in Part 1.

While the embedded Notes tool is the preferred mode for note-taking during the ELA PT, students may use scratch paper to make notes. To ensure that students using scratch paper for notes have the same allowance as students using the online notes, the TE/TA should tell students to write their names (or some appropriate identifying information) on each piece of scratch paper, collect the scratch paper at the completion of Part 1 of the ELA PT, and securely store it for students' use during Part 2 of the ELA PT.

Likewise, the mathematics PT may extend beyond one test session. When this happens, the TE/TA should tell students to write their names on the scratch paper (and graph paper for grades 6 and above), collect the paper used in the first session, and securely store it for students' use in the subsequent test session.

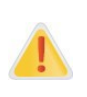

**The retention of scratch paper is only allowed for the PTs.** Following the conclusion of the PT, all scratch paper and graph paper must be collected, inventoried, and immediately destroyed to maintain test security.

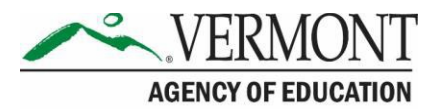

# <span id="page-8-0"></span>**Section II. Test Administration Roles and Responsibilities**

The Vermont Comprehensive Assessment Programs use a role-based system in the Test Information Distribution Engine (TIDE). Each user is assigned a specific role that grants access to features within the various systems. User roles and responsibilities for the test are provided in [Table 2.](#page-8-1)

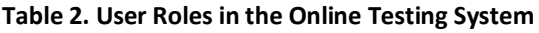

<span id="page-8-1"></span>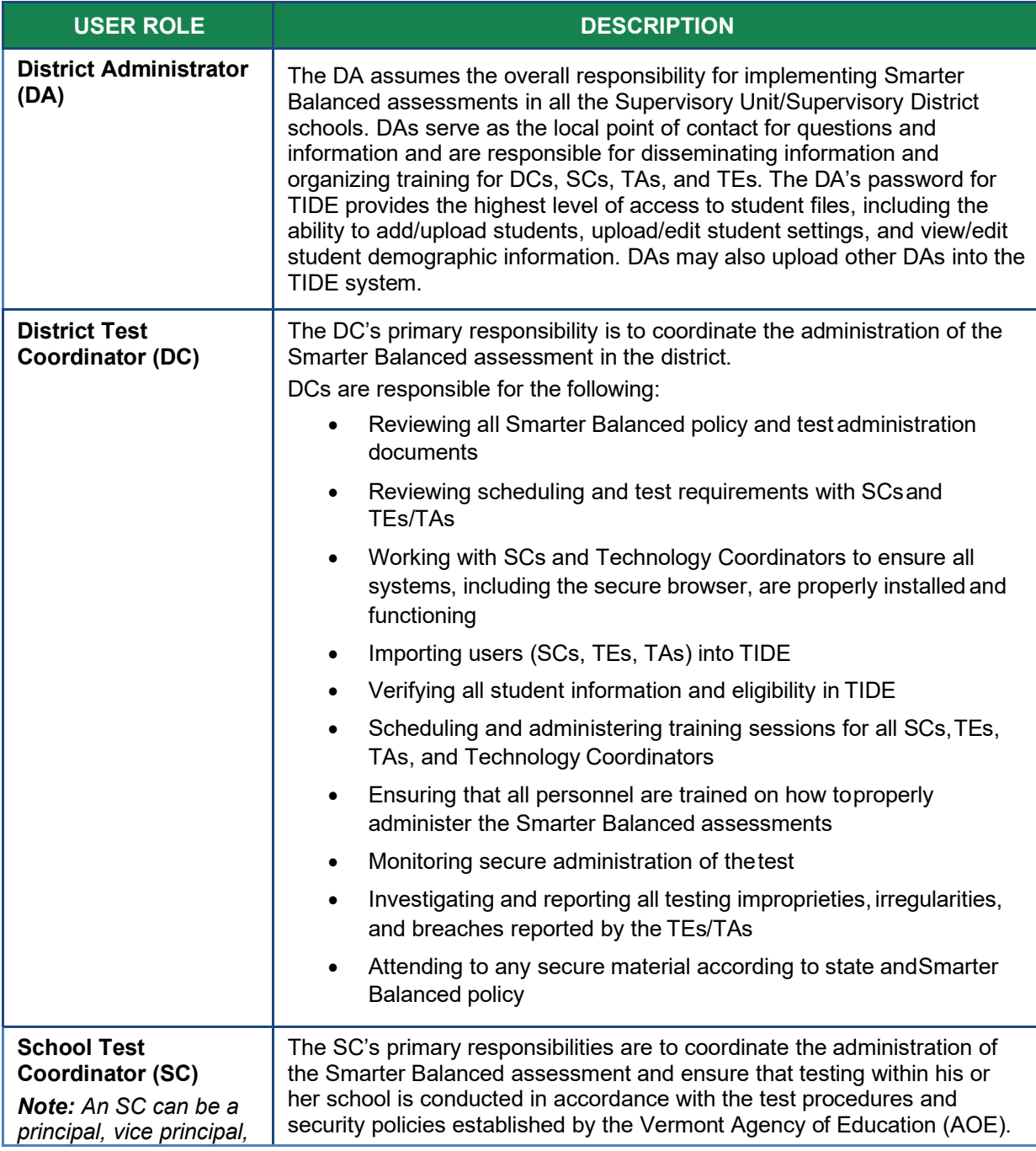

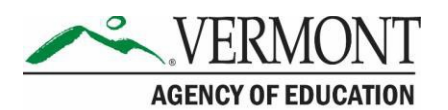

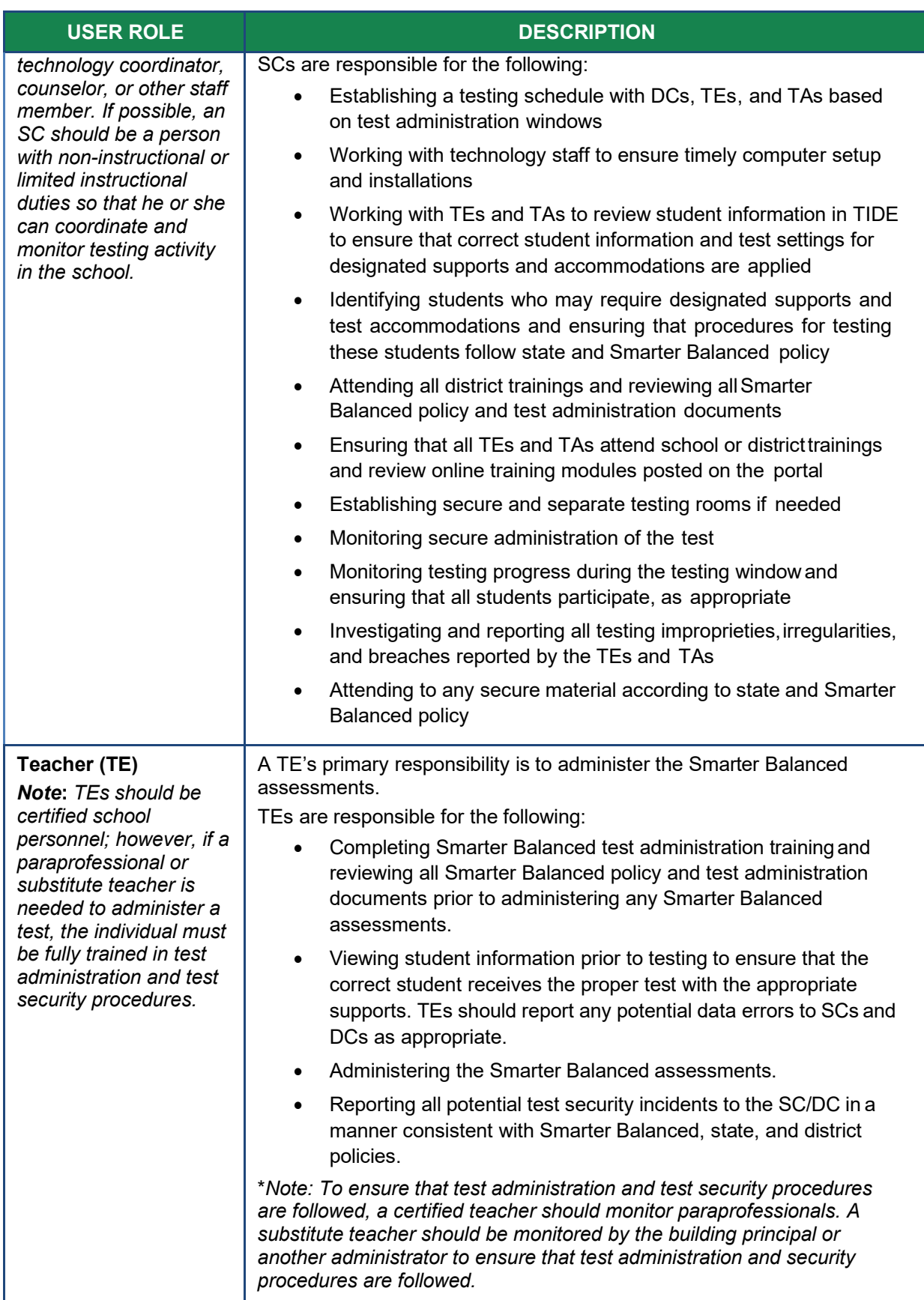

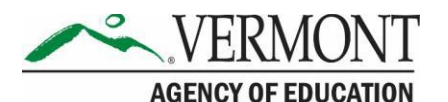

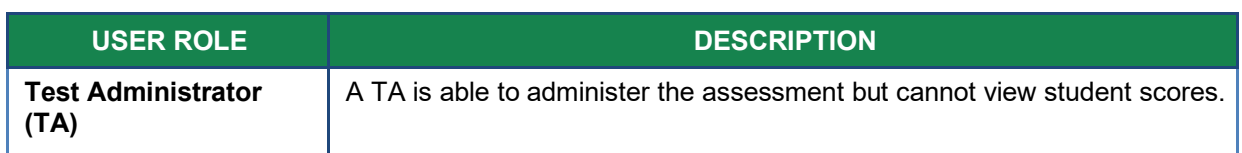

For a checklist of example activities to complete for DCs and SCs refer to [Appendix K: District Test](#page-61-0) [Coordinator Checklist](#page-61-0) and [Appendix L. School Test Coordinator Checklist.](#page-63-0) For Test Administrators/Teachers, see [Appendix M Teacher/Test Administrator Checklist. A](#page-65-0)ll resources are available on the Vermont Comprehensive Assessment Program Portal [\(http://vt.portal.cambiumast.com/\)](http://vt.portal.cambiumast.com/).

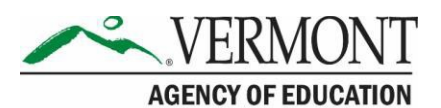

## <span id="page-11-0"></span>**Section III. Test Administration Resources**

This *Test Coordinator Manual (TCM)* for summative assessments is intended for staff who play a role in the administration of Smarter Balanced assessments (District Administrators (DAs), District Test Coordinators (DCs), School Test Coordinators (SCs), Teachers (TEs), and Test Administrators (TAs)). This manual provides procedural and policy guidance to implement the Smarter Balanced assessments. The appendices of this manual contain important information that can be used as stand-alone materials and are easily extracted for printing or distribution. For a list of frequently used terms associated with the Smarter Balanced assessments, see [Appendix A](#page-38-0)*.* For specific questions not addressed in this manual, please contact the Vermont Comprehensive Assessment Program Help Desk.

### <span id="page-11-1"></span>**III.I Summative Assessment Administration Resources**

This manual is designed to complement a variety of other resources listed in [Table 3](#page-11-2) (manuals and user guides), and [Table 4](#page-12-0) (other resources). All resources can be found on the Vermont Comprehensive Assessment Program Portal [\(http://vt.portal.cambiumast.com/\)](http://vt.portal.cambiumast.com/).

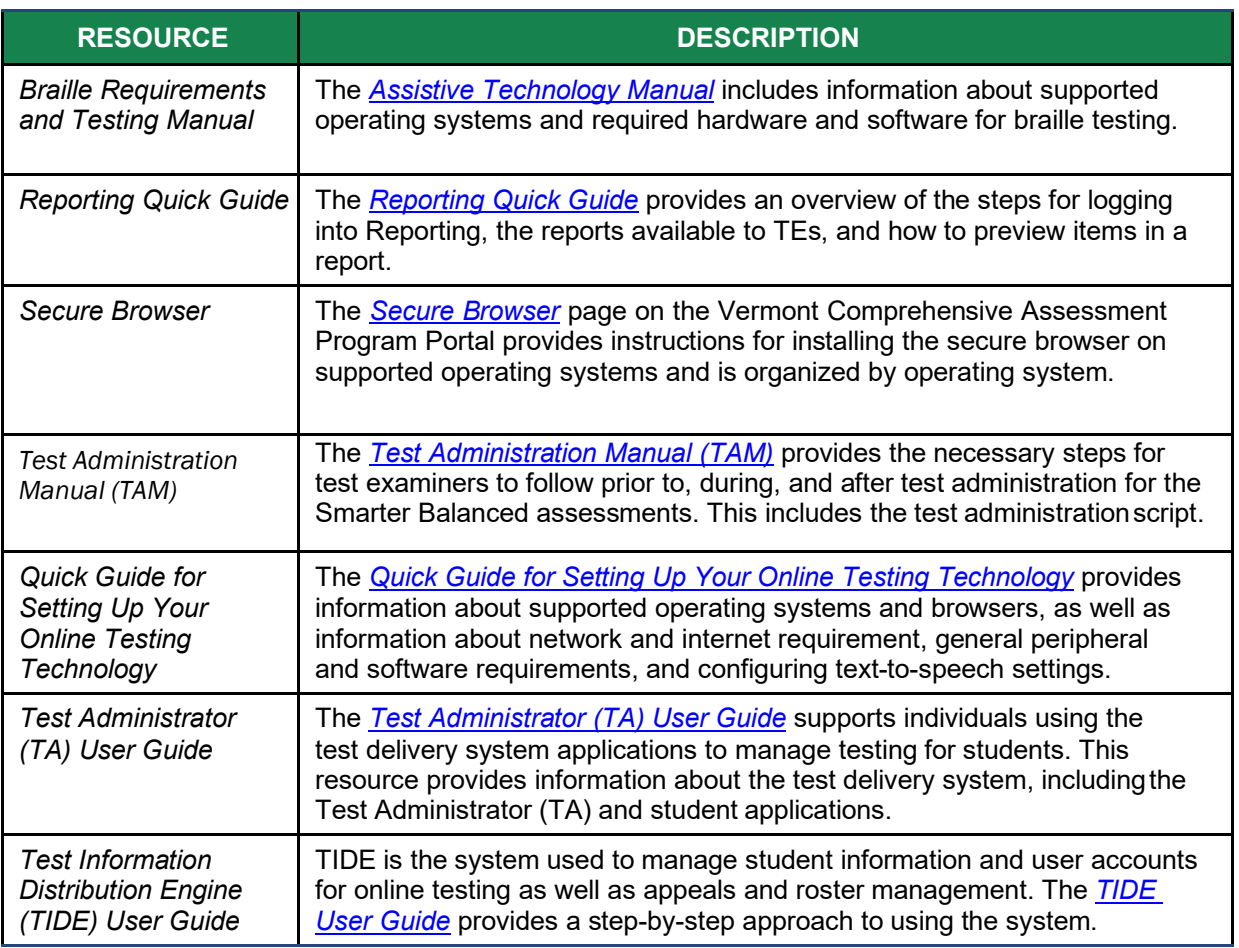

#### <span id="page-11-2"></span>**Table 3. Manuals and User Guides**

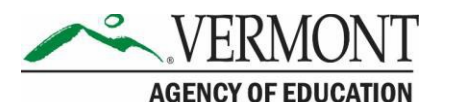

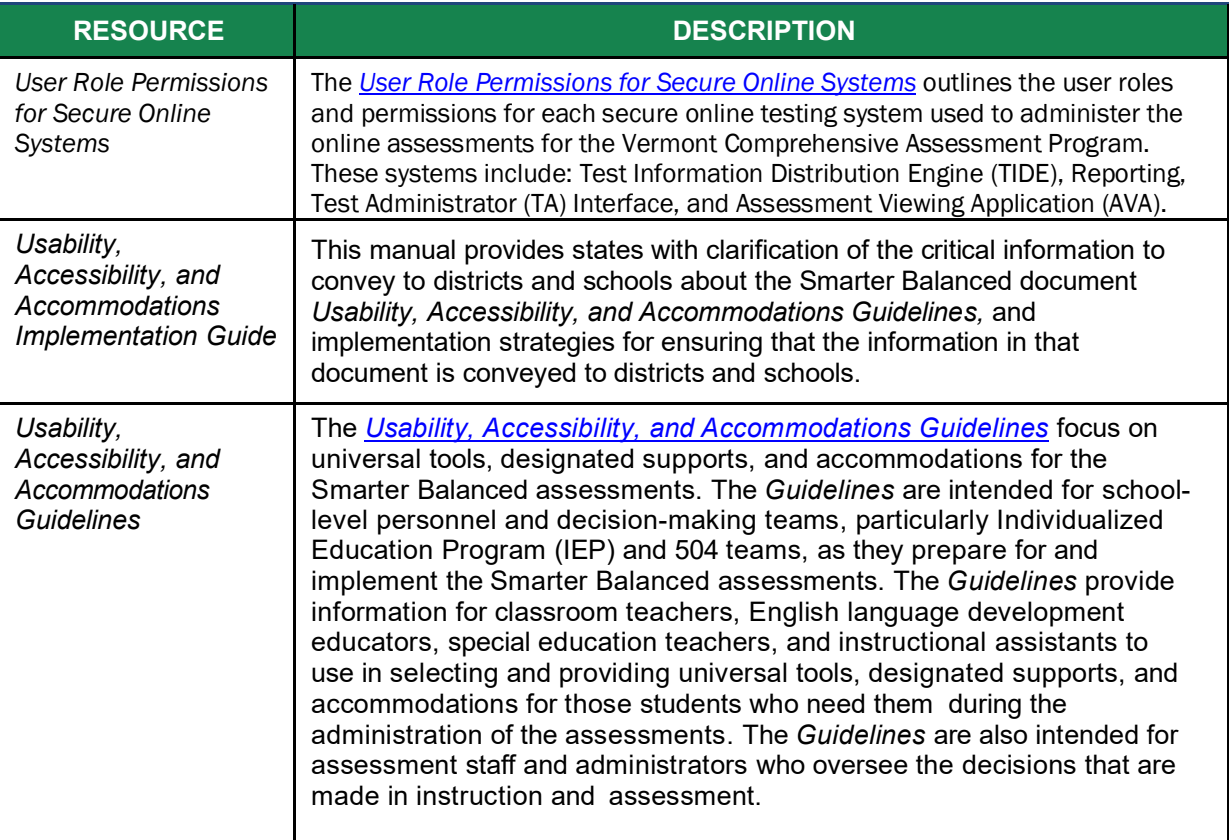

#### <span id="page-12-0"></span>**Table 4. Other Resources**

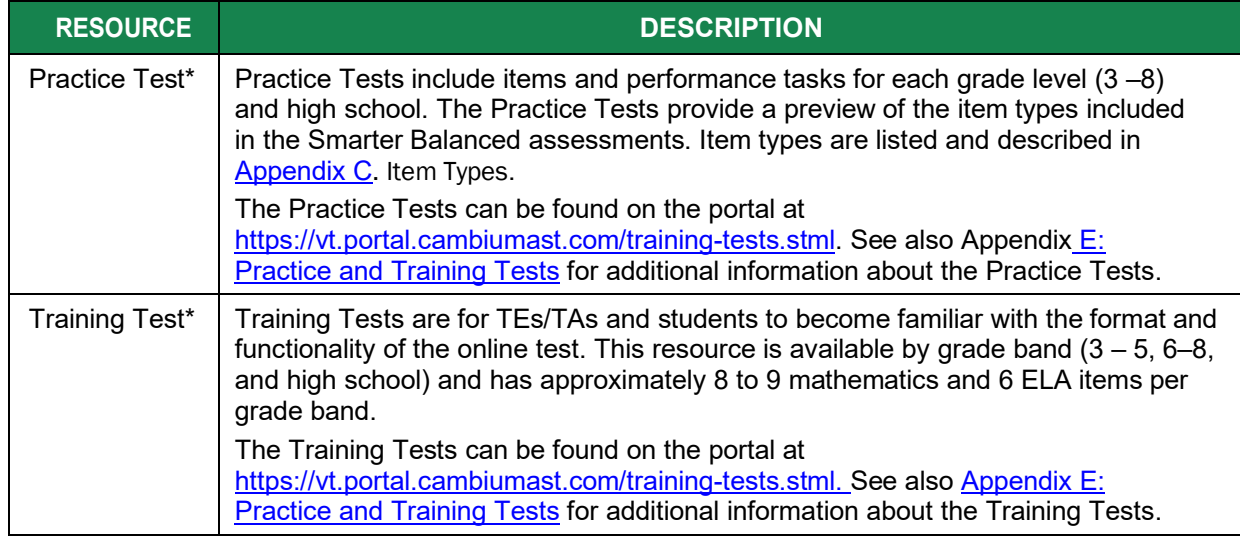

\* The Practice and Training Tests can be used as a "guest" without login credentials; however, if users want to access either of these sites as a TE/TA (required if they want to administer a braille Practice or Training Test), a login will be required. Contact your SC or DC for access. The Practice and Training Tests do not require use of the secure browser, but some accessibility features (such as text-to-speech) are only available through the secure browser (see Section VIII. [Technology Requirements](#page-31-0) and the *[Quick](https://vt.portal.cambiumast.com/core/fileparse.php/1691/urlt/VT_QuickGuide-TechnologySetup-508_2020-2021_10.7.2020.pdf)  [Guide For Setting Up Your Online Testing Technology.](https://vt.portal.cambiumast.com/core/fileparse.php/1691/urlt/VT_QuickGuide-TechnologySetup-508_2020-2021_10.7.2020.pdf)*

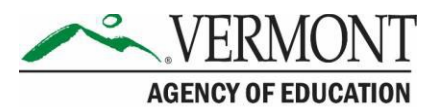

# <span id="page-13-0"></span>**Section IV. General Test Administration Information**

This section provides an overview of the online testing environment and guidelines for test administration. Use this section to become familiar with the format of the assessments, how to prepare and schedule for the assessments, and to review general rules for the Smarter Balanced assessments. Information about test pauses and restarting a paused test is also included in this section.

### <span id="page-13-1"></span>**IV.I Assessment Participation**

### **Participation of Students with Disabilities and/or English Learners**

Consistent with the Smarter Balanced assessment testing plan, all students, including students with disabilities, English learners (ELs), and ELs with disabilities, should have equal opportunity to participate in the Smarter Balanced assessments.

Smarter Balanced has created a comprehensive accessibility and accommodations framework, the *[Usability, Accessibility, and Accommodations Guidelines,](https://portal.smarterbalanced.org/library/en/usability-accessibility-and-accommodations-guidelines.pdf)* for all students, including those with special assessment needs. Smarter Balanced has also developed a variety of innovative digital accessibility tools that will be embedded in the test delivery engine as well as a variety of designated supports and accommodations. The *Usability, Accessibility, and Accommodations Guidelines* and the *Usability, Accessibility, and Accommodations Implementation Guide* can be found on the portal.

All students enrolled in grades 3–9 are required to participate in the Smarter Balanced mathematics assessment except

• students with the most significant cognitive disabilities who meet the criteria for a state selected or developed mathematics alternate assessment based on alternate achievement standards (approximately 1% or fewer of the special needs student population).

All students enrolled in grades 3–9 are required to participate in the Smarter Balanced English language arts/literacy assessment **except**

- students with the most significant cognitive disabilities who meet the criteria for a stateselected or -developed English language arts/literacy alternate assessment based on alternate achievement standards (approximately 1% or fewer of the special needs student population); and
- ELs who enrolled in a U.S. school for the first time within the last 12 calendar months prior to the beginning of testing window. These students have a one-time English language arts/literacy (ELA) exemption and must instead participate in the Limited English Proficiency (LEP) assessment.

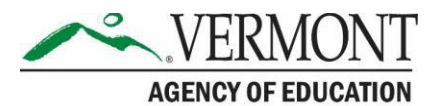

School personnel should follow federal and state policies regarding student participation.

### **Attemptedness Rules for Participation**

A student counts as a participant if, at minimum, the student logs in to the computer adaptive test (CAT) **and** performance task (PT). Assessments with at least one CAT item and one PT item answered are considered attempted. All attempted assessments receive scores.

A student is considered a non-participant if only one component of the test is accessed or if neither test is accessed.

### <span id="page-14-0"></span>**IV.II General Rules of Online Testing**

This section provides a brief overview of the general test administration rules for different portions of the assessment as well as information about test tools and accommodations. For more information, refer to the *[Test Administrator \(TA\) User Guide.](https://vt.portal.cambiumast.com/core/fileparse.php/1691/urlt/VT_TA_UserGuide_2020-2021-FINAL.pdf)*

### **Basic Online Testing Parameters**

- The computer adaptive test (CAT) and performance task (PT) will be presented as separate tests for each content area. Students may not return to a test once it has been completed and submitted.
- Within each test there may be segments. For example, the grades 6 through 9 mathematics tests include a segment with an embedded calculator available and another segment where the embedded calculator is not allowed and is not available for testing. A student may not return to a segment once it has been completed andsubmitted.
- Students **must enter an answer for all items on a page** before going to the next page.Some pages contain multiple items. Students may need to use the vertical scroll bar to view all items on a page.
- Students may mark items for review and use the **Questions** drop-down list to return to those items within a segment. A constructed response item is considered answered if the student has taken any action within the response area. This includes random keystrokes (e.g.,sdkjfdlkdjfo), one or more spaces using the spacebar, clicking anywhere on a Grid Item – Hot Spot Item, etc.

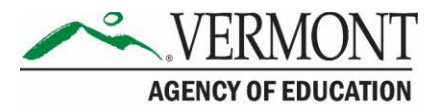

### **Pause Rules**

#### *During the Computer Adaptive Test (CAT):*

- If a test is paused for more than 20 minutes, the student is required to log back in to the student interface. Once logged back in, the student is
	- $\circ$  presented with the page containing the item(s) he or she was working on when the test was paused (if the page contains at least one unanswered item) OR with the next page (if all items on the previous page were answered); and
	- $\circ$  NOT permitted to review or change any previously answered items, even if they were marked for review (with the exception of items on a page that contains at least one item that was not answered yet).
- Any highlighted text will remain as long as the student logs back in to the test using the same operating system.
- Any notes on the digital notepad will be saved when a test is paused regardless of how long the test is paused.
- In the event of a technical issue (e.g., power outage or network failure), students will be logged out and the test will automatically be paused. The students will need to log in again upon resuming the test.
- See [Appendix F: Computer Adaptive Test \(CAT\) Pause](#page-52-0) Rule Scenarios [t](#page-52-0)o review the rules that govern pausing during the test.

#### *During the Performance Task (PT):*

- **There are no pause restrictions.** If a PT is paused for 20 minutes or more, the student can return to the section and continue entering his or herresponses.
- Any highlighted text will remain as long as the student logs back into the test using the same operating system.
- Any notes on the digital notepad located in the Context Menu for each item will be saved when a test is paused regardless of how long the assessment ispaused.
- For the ELA PT, notes taken in the global notes notepad, located in the top right corner of the screen, will be saved when a test is paused and will be accessible for both Parts 1 and 2.
- In the event of a technical issue (e.g., power outage or network failure), students will be logged out and the test will automatically be paused. The students will need to log in again upon resuming the test.

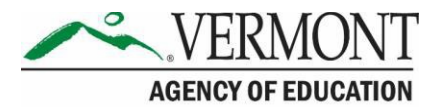

### **Test Timeout (due to inactivity)**

As a security measure, students and the TE/TA are automatically logged out of the test after 30 minutes of inactivity. *Activity* is defined as selecting an answer or navigation option in the assessment (e.g., clicking [**Next**] or [**Back**] or using the **Questions** drop-down list to navigate to another item). **Moving the mouse or clicking on an empty space on the screen is not considered activity.**

Before the system logs the student out of the assessment, a warning message will be displayed on the screen. If the student does not click [**Ok**] within 30 seconds after this message appears, he or she will be logged out. Clicking [**Ok**] will restart the 30 minute inactivity timer.

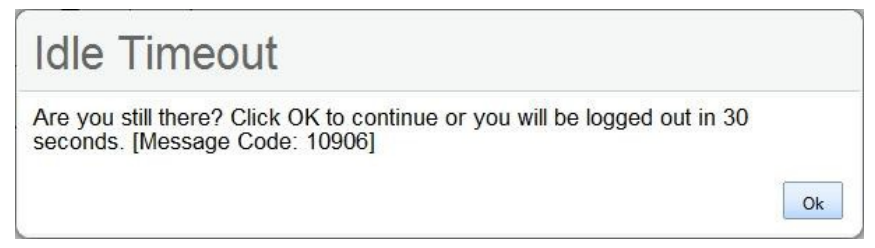

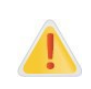

**Caution:** As a security measure, the TE/TA is automatically logged out after 30 minutes of user inactivity in the session, which will result in the closing of the test session. This includes inactivity by both the TE/TA on the TA Interface AND students within a test in the test session.

### **Test Expiration**

#### *Computer Adaptive Test (CAT)*

A student's CAT remains active until the student completes and submits the test or until **45**  calendar days after the student began the test, whichever occurs sooner. However, it is recommended that students complete the CAT within **5 days** of starting each content area.

#### *Performance Task (PT)*

The PT remains active until the student completes and submits the test or until **20** calendar days after the student began the PT, whichever occurs sooner. However, it is recommended that students complete the PT within **3 days** of starting in each content area. The ELA PT will submit automatically if the 20-day window expires and the system has registered response any to the PT.

A summary of recommendations for the number of sessions and session durations is provided in sectio[n IV.III Test Scheduling.](#page-17-0)

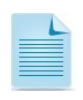

If a student starts the test near the end of the testing window, the student must finish before the administration window officially closes. The assessment will automatically end on the last day of the scheduled test administration window, even if the student has not finished.

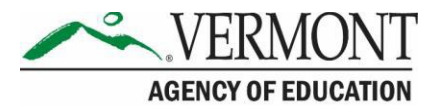

### <span id="page-17-0"></span>**IV.III Test Scheduling**

All students participating in the assessments will receive a CAT and a PT in both English language arts/literacy (ELA) and mathematics.

### **Testing Time and Scheduling**

#### *Testing Windows*

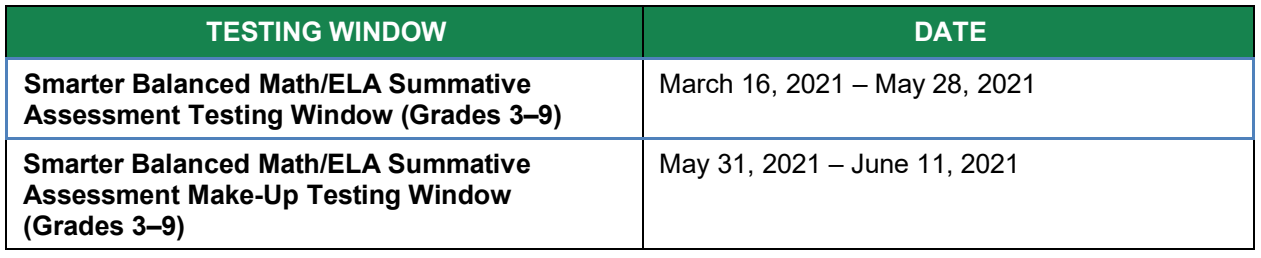

#### *Vermont Testing Window Policy*

*Grades 3–9*

- Testing shall not begin until at least 66% of a school's annual instructional days have been completed.
- Testing may continue up to and including the last day ofschool.

*Note: 66% of a school year occurs after the 120th instructional day in a 180-day year, leaving a 12-week window for grades 3–9 testing.*

#### *Scheduling Time for Testing:*

[Table 5](#page-17-1) contains estimates of the time it will take most students to complete the Smarter Balanced assessments. This information is for scheduling purposes only, as the assessments are not timed.

#### **Table 5. Estimated Testing Times for Smarter Balanced Assessments**

<span id="page-17-1"></span>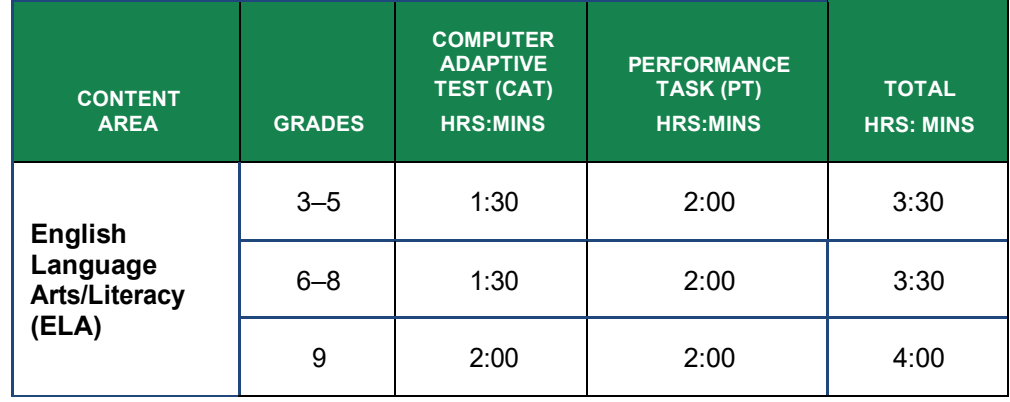

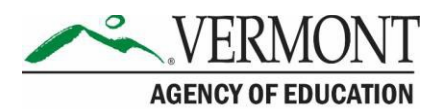

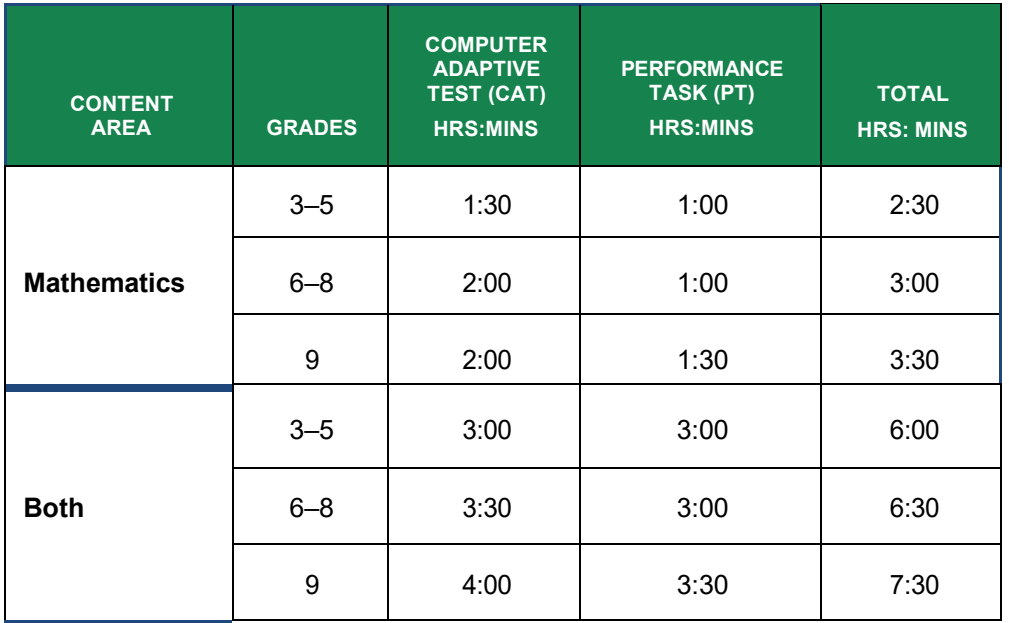

When developing a testing schedule, use the estimated testing times to calculate the number of days and the amount of time it will take to complete an assessment in each content area and grade level.

These estimates do not account for any time needed to start computers, load secure browsers, and log in students. Nor do they account for breaks. TEs/TAs should work with SCs to determine precise testing schedules.

#### *Recommended Order of Administration*

Smarter Balanced recommends that students take the CAT and PT on separate days.

#### *Duration and Timing Information for ELA and Mathematics*

The scheduling/rules for each of these components is included in [Table 6](#page-18-0) and [Table 7. N](#page-19-0)ote that the duration, timing, break/pause rules, and session recommendations vary for each content area and component.

#### <span id="page-18-0"></span>**Table 6. Assessment Sequence—ELA**

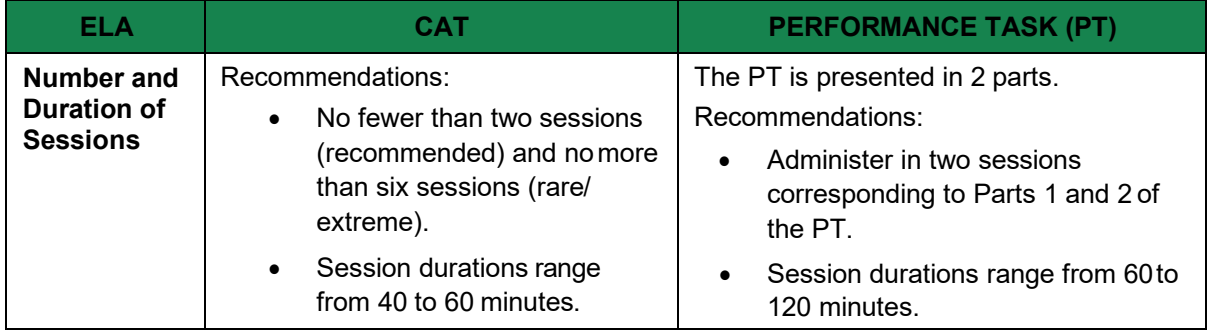

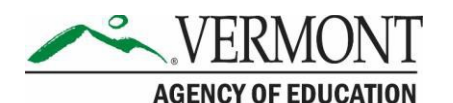

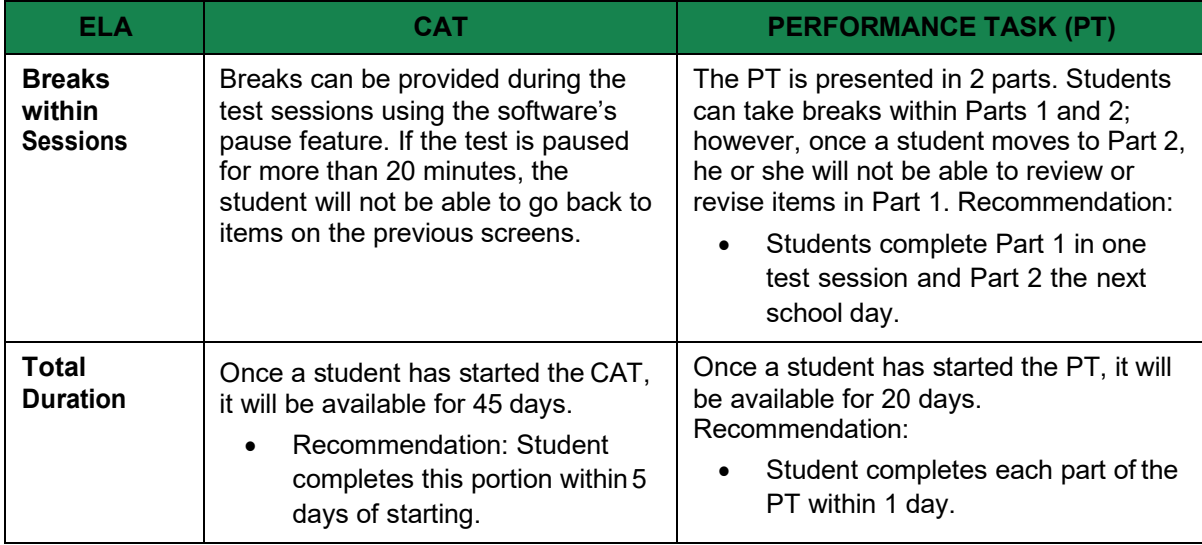

#### <span id="page-19-0"></span>**Table 7. Assessment Sequence—Mathematics**

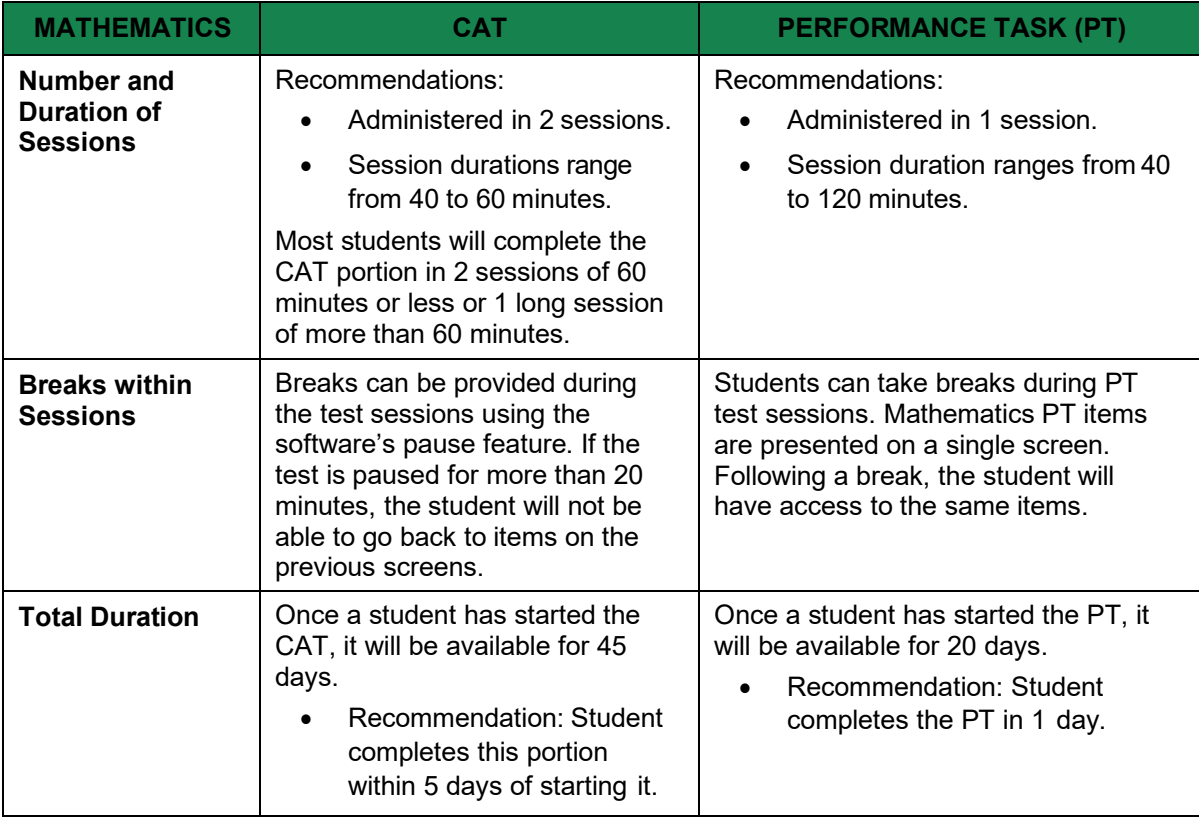

#### *Additional Administration Recommendations*

- For the PTs, students may be best served by sequential, uninterrupted time thatmay exceed the time in a student's schedule.
- Minimize the amount of time between beginning and completing each test within a content area.

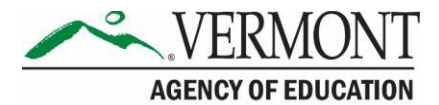

Additional considerations:

Students should be allowed extra time if they need it, but TEs/TAs need to use their best professional judgment when allowing students extra time. Students should be actively engaged in responding productively to test questions.

The test can be administered over multiple days, as needed.

### <span id="page-20-0"></span>**IV.IV Sensitive Responses**

### **Taking Appropriate Action with Student Responses or Student Actions that Cause Concern**

During testing, TEs/TAs may encounter student actions that disrupt the assessment administration and may endanger the student or others. In addition, it is possible that TEs/TAs will encounter student responses to questions or notes on scratch paper that necessitate some action to ensure student safety.

Smarter Balanced security protocols make it clear that TEs/TAs are not permitted to review student responses in the testing interface or students' notes on scratch paper. However, during or after the Smarter Balanced assessments, a TE/TA might unexpectedly encounter a student response that raises sufficient concern to warrant adult action. Topics that may require the TE/TA to take action include, but are not limited to, student references to:

- Suicide
- Criminal activity
- Alcohol or drug use
- Extreme depression
- Extreme violence
- Sexual assault or physical abuse
- Self-harm or intent to harm others
- **Neglect**

#### *Collecting Information*

Prior to administration, each TE/TA should have a thorough understanding of school, district, and/or state policies regarding documentation of student actions or concerning responses during a secure test event. The TE/TA should document as much information as possible in accordance with school, district, and/or state policies.

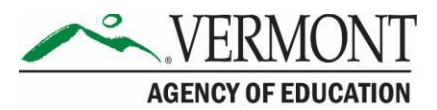

# <span id="page-21-0"></span>**Section V. Universal Tools, Designated Supports, and Accommodations**

The Smarter Balanced *[Usability, Accessibility, and Accommodations Guidelines](https://portal.smarterbalanced.org/library/en/usability-accessibility-and-accommodations-guidelines.pdf)* (*Guidelines*) are intended for school-level personnel and decision-making teams, including Individualized Education Program (IEP) and Section 504 teams, as they prepare for and implement the Smarter Balanced assessments. The guidelines provide information for classroom teachers, English language development educators, special education teachers, and instructional assistants to use in selecting and administering universal tools, designated supports, and accommodations for those students who need them. The guidelines are also intended for assessment staff and administrators who oversee the decisions that are made in instruction and assessment.

The Smarter Balanced guidelines apply to **all** students. They emphasize an individualized approach to the implementation of assessment practices for those students who have diverse needs and participate in large-scale content assessments. The guidelines focus on universal tools, designated supports, and accommodations for the Smarter Balanced assessments of English language arts/literacy and mathematics.

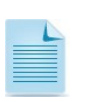

[Appendix I](#page-56-0) provides a list of tools, supports, and accommodations available to students for the Smarter Balanced assessments.

The Smarter Balanced assessments and the Practice and Training Tests contain embedded universal tools, designated supports, and accommodations. Embedded resources are those that are part of the computer administration system, whereas non-embedded resources are provided outside of that system; these are defined in [Table 8.](#page-21-1)

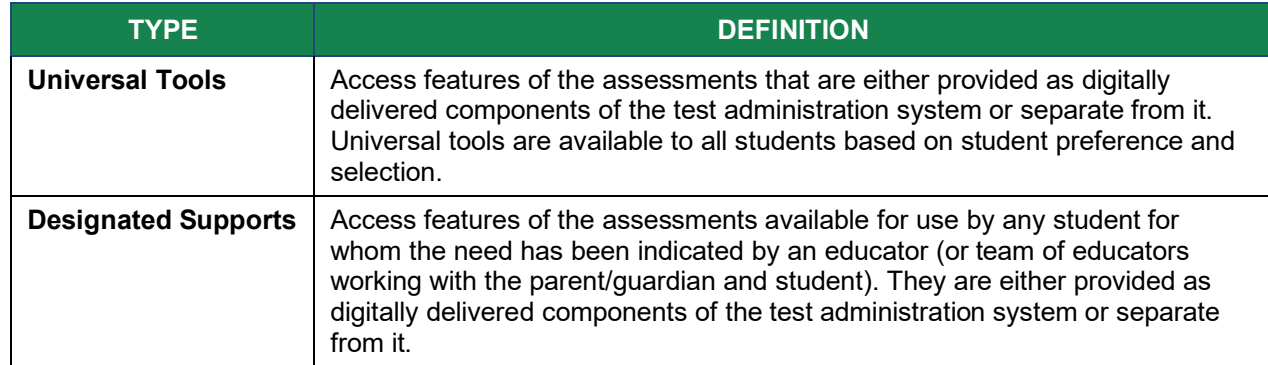

#### <span id="page-21-1"></span>**Table 8. Definitions for Universal Tools, Designated Supports, and Accommodations**

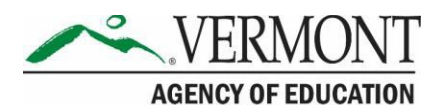

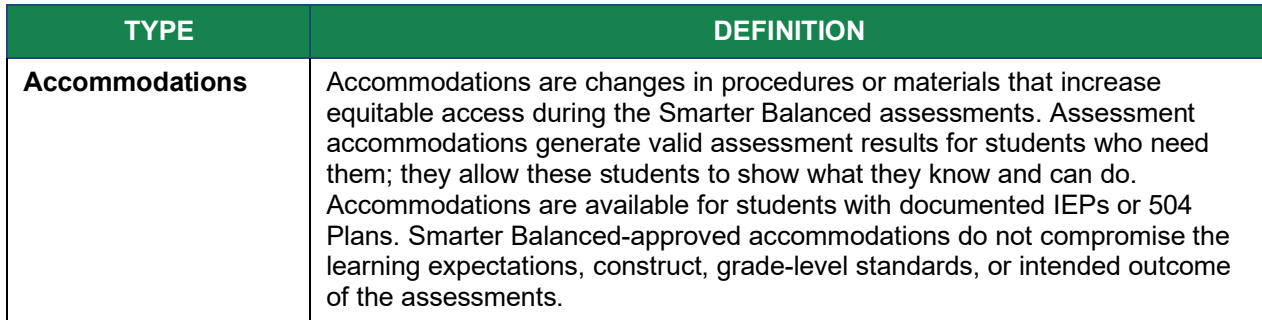

DAs, DCs, and SCs have the ability to set embedded and non-embedded designated supports and accommodations. **Designated supports and accommodations must be set in TIDE prior to starting a test session.**

For additional information about the availability of designated supports and accommodations, refer to the *[Usability, Accessibility, and Accommodations Guidelines.](https://portal.smarterbalanced.org/library/en/usability-accessibility-and-accommodations-guidelines.pdf)*

For information on updating student settings, refer to the *[TIDE User Guide](https://vt.portal.cambiumast.com/core/fileparse.php/1691/urlt/VT_TIDE_User_Guide_2020-2021_FINAL.pdf)*. The *[TA User](https://vt.portal.cambiumast.com/core/fileparse.php/1691/urlt/VT_TA_UserGuide_2020-2021-FINAL.pdf) [Guide](https://vt.portal.cambiumast.com/core/fileparse.php/1691/urlt/VT_TA_UserGuide_2019-2020-FINAL.pdf)* also contains information on how to use some of these settings.

To help identify similarities between the test resources and classroom practices, [Appendix J.](#page-60-0) [Required Resources l](#page-60-0)ists the resources that are currently included in the *[Usability, Accessibility,](https://portal.smarterbalanced.org/library/en/usability-accessibility-and-accommodations-guidelines.pdf) [and Accommodations Guidelines](https://portal.smarterbalanced.org/library/en/usability-accessibility-and-accommodations-guidelines.pdf)* document and assists educators and decision-makers by providing a description of the resource.

A single-digit (1–9) multiplication table can be used as a non-embedded accommodation for grade 4 and above mathematics items. This multiplication table is to be used only for students with a documented and persistent calculation disability (i.e., dyscalculia). For students requiring this accommodation, the table can be printed from the Vermont Comprehensive Assessment Program Portal resource section [\(http://vt.portal.cambiumast.com/resources\)](http://vt.portal.cambiumast.com/resources). Use of other multiplication tables is prohibited.

A paper-based table listing numbers from 1-100 can be used as a non-embedded accommodation for grade 4 and above mathematics items. This table can be used only for students with a documented visual processing or spatial perception disability. For students requiring this accommodation, the table can be printed from the Vermont Comprehensive Assessment Program Portal resource section [\(http://vt.portal.cambiumast.com/resources\)](http://vt.portal.cambiumast.com/resources).

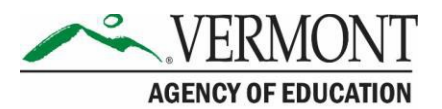

# <span id="page-23-0"></span>**Section VI. Testing Improprieties, Irregularities, and Breaches**

Test security incidents, such as improprieties, irregularities, and breaches, are behaviors prohibited either because they give a student an unfair advantage or because they compromise the secure administration of the assessments. Whether intentional or by accident, failure to comply with security rules, either by staff or students, constitutes a test security incident. Improprieties, irregularities, and breaches need to be reported in accordance with the instructions in this section for each severity level. Definitions for test security incidents are provided in [Table 9.](#page-23-1)

There are times when these situations may even require a retest of an individual or a group of students. The DC should contact the AOE to report the test irregularity and to receive instructions for resolving the issue.

For information, please refer to [Appendix G: Reporting Timelines and Action Steps](#page-53-0).

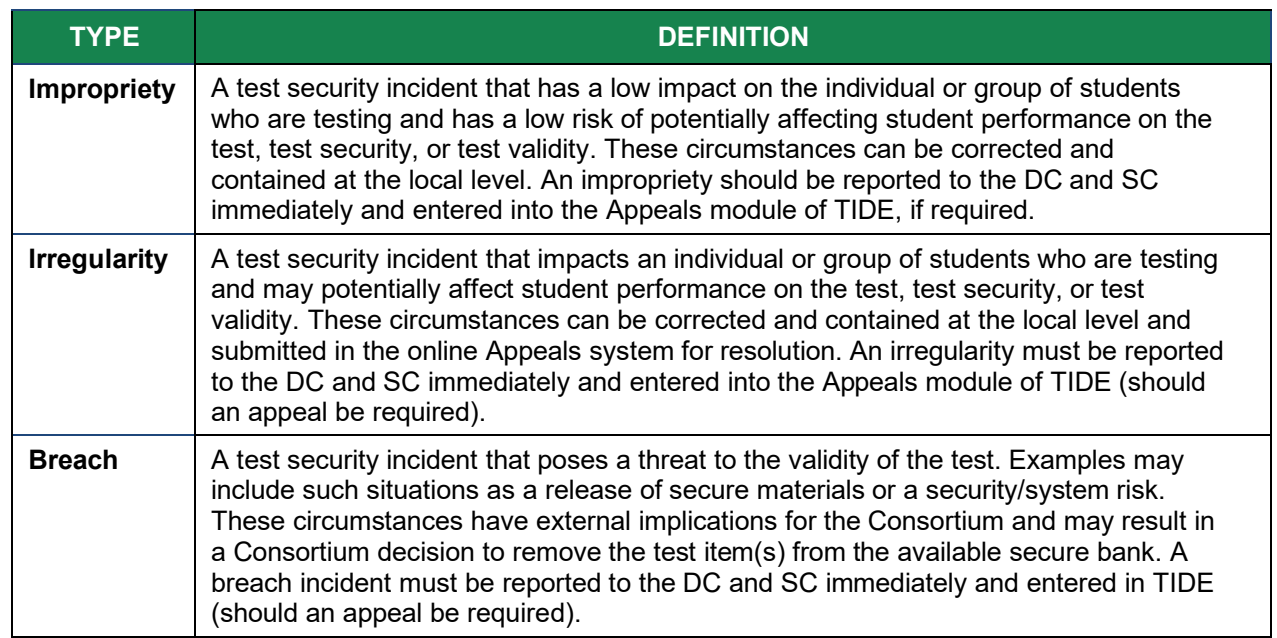

#### <span id="page-23-1"></span>**Table 9. Definitions for Test Security Incidents**

It is important for TEs/TAs to ensure the physical conditions in the testing room meet the criteria for a secure test environment. See Section [I.III Security of the Test Environment](#page-4-3) for more detail.

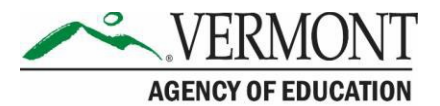

# <span id="page-24-0"></span>**Section VII. Appeals**

For security incidents that result in a need to reset, reopen, allow a grace period extension, restore, or invalidate individual student tests, **the AOE must approve the request.** AOE approvals and denials will, in most cases, be processed within 24 hours. In most instances, an appeal will be submitted to address a test security breach or irregularity. In some cases an appeal may be submitted to address incidents that are not security related such as reopening an assessment for a student who becomes ill and is unable to resume testing because the test has expired.

Because the Appeals system is for action only, all appeals should also be entered in the Test Security Incident Log and submitted to the DC/SC. The Test Security Incident Log includes the information needed to process an appeal. The online Appeals process and conditions for use are described in [Table 10.](#page-24-2) The *[TIDE User Guide](https://vt.portal.cambiumast.com/core/fileparse.php/1691/urlt/VT_TIDE_User_Guide_2020-2021_FINAL.pdf)* located on the portal contains specific instructions on submitting appeal requests.

# <span id="page-24-1"></span>**VII.I Online System Appeals Types**

<span id="page-24-2"></span>**Table 10. Online System Appeals Types**

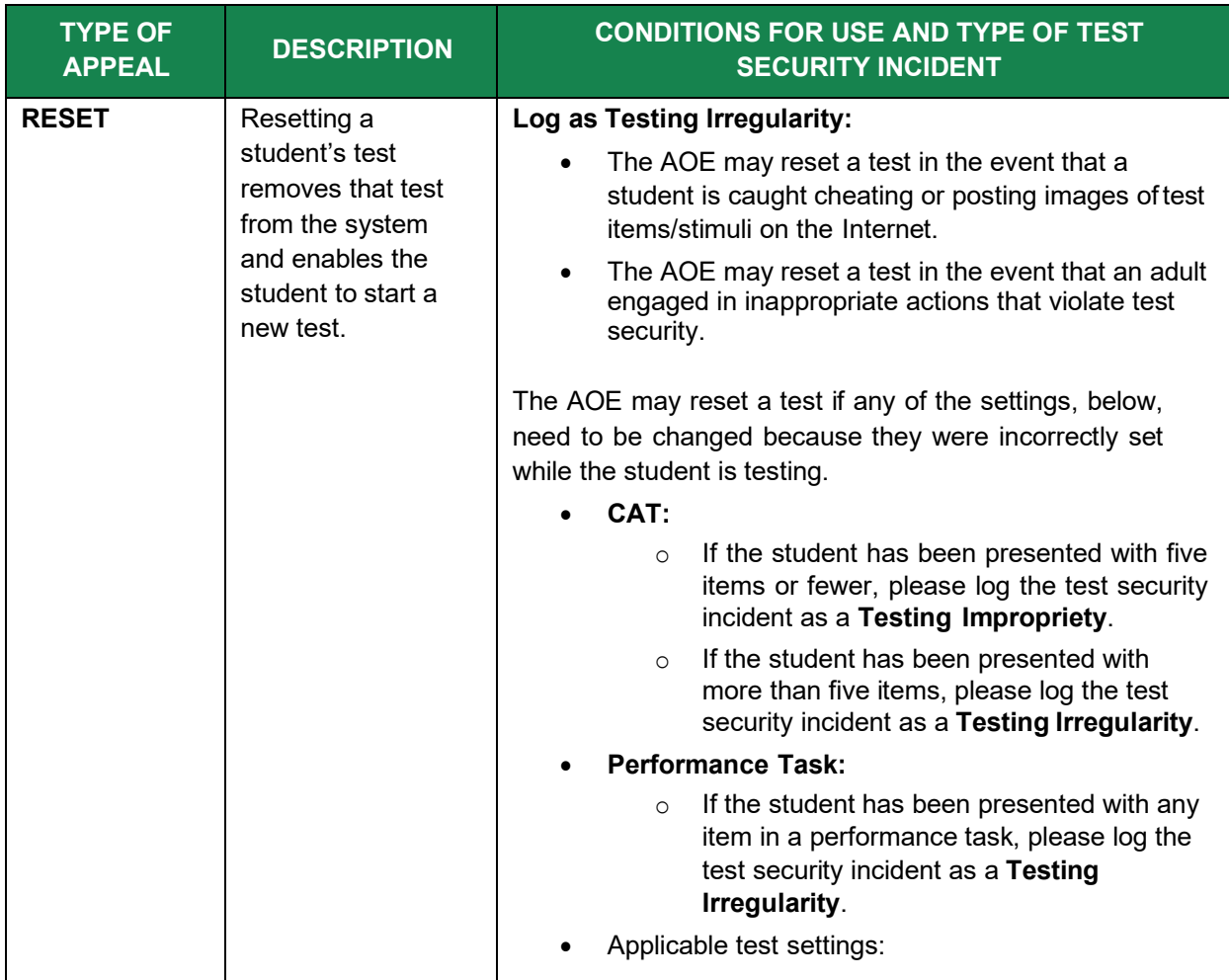

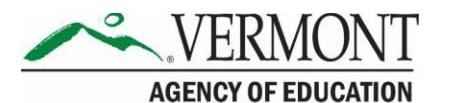

| <b>TYPE OF</b><br><b>APPEAL</b> | <b>DESCRIPTION</b>                                                                                                    | <b>CONDITIONS FOR USE AND TYPE OF TEST</b><br><b>SECURITY INCIDENT</b>                                                                                                    |
|---------------------------------|----------------------------------------------------------------------------------------------------|----------------------------------------------------------------------------------------------------|
|                                 |                                                                                                    | American Sign Language (ASL) (for<br>$\circ$<br>mathematics and ELA listening)<br>Braille (braille is a language setting)<br>$\circ$<br>Closed captioning (for ELA listening stimuli)<br>$\circ$<br>Streamlined interface (thestreamlined<br>$\circ$<br>interface is a test shell setting)<br>Translation-stacked (for mathematics tests<br>$\circ$<br>only)<br>Note: Stacked translations are<br>automatically provided when the<br>selected language is Spanish.<br>Translation-glossary (for mathematics tests<br>$\circ$<br>only)<br>Text-to-speech as an accommodation<br>$\circ$<br>Note: Text-to-speech for test items<br>is a designated support and is NOT<br>eligible for an appeal but is a test<br>setting that may be set in TIDE by<br>the SC/DC.<br>Any non-embedded accommodation(s)<br>O |
| <b>REOPEN TEST</b>              | Reopening a test<br>allows a student to<br>access a test that<br>was submitted in<br>error or has expired.<br>If an expired test is<br>reopened, the test<br>will reopen at the<br>location at which<br>the student stopped<br>the assessment.*<br>The student will be<br>able to review items<br>within the current<br>segment of the<br>assessment but<br>cannot return to<br>previous segments. | Log as Testing Irregularity:<br>The AOE may reopen a test in the following<br>situation:<br>A student is unable to complete a test due<br>$\circ$<br>to a technological difficulty that results in<br>the expiration of the test.<br>The AOE may reopen a CAT in the following<br>situation:<br>A student is unable to complete the test<br>O<br>before it expires (45 days) due to an<br>unanticipated excused absence or<br>unanticipated school closure.<br>The AOE may reopen a PT in the following<br>situations:<br>A student is unable to complete the test<br>$\circ$<br>before it expires (20 days) due to an<br>unanticipated excused absence or<br>unanticipated school closure.                                                                                                    |

**Note:** A test that is reopened following expiration will remain open for 10 calendar days from the date it was reopened.

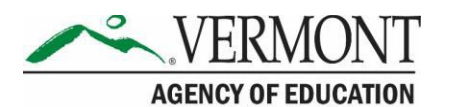

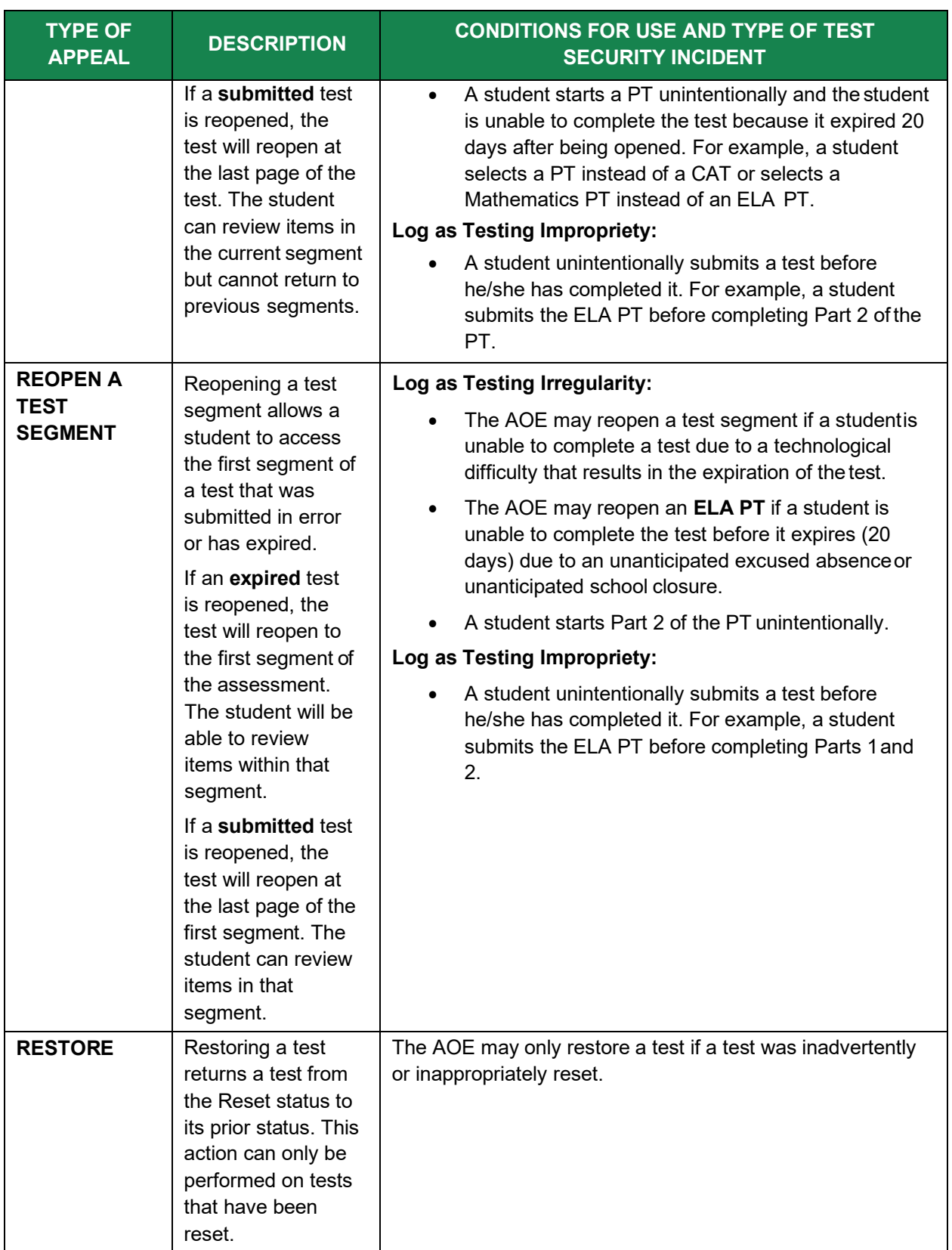

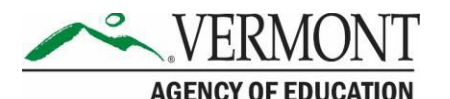

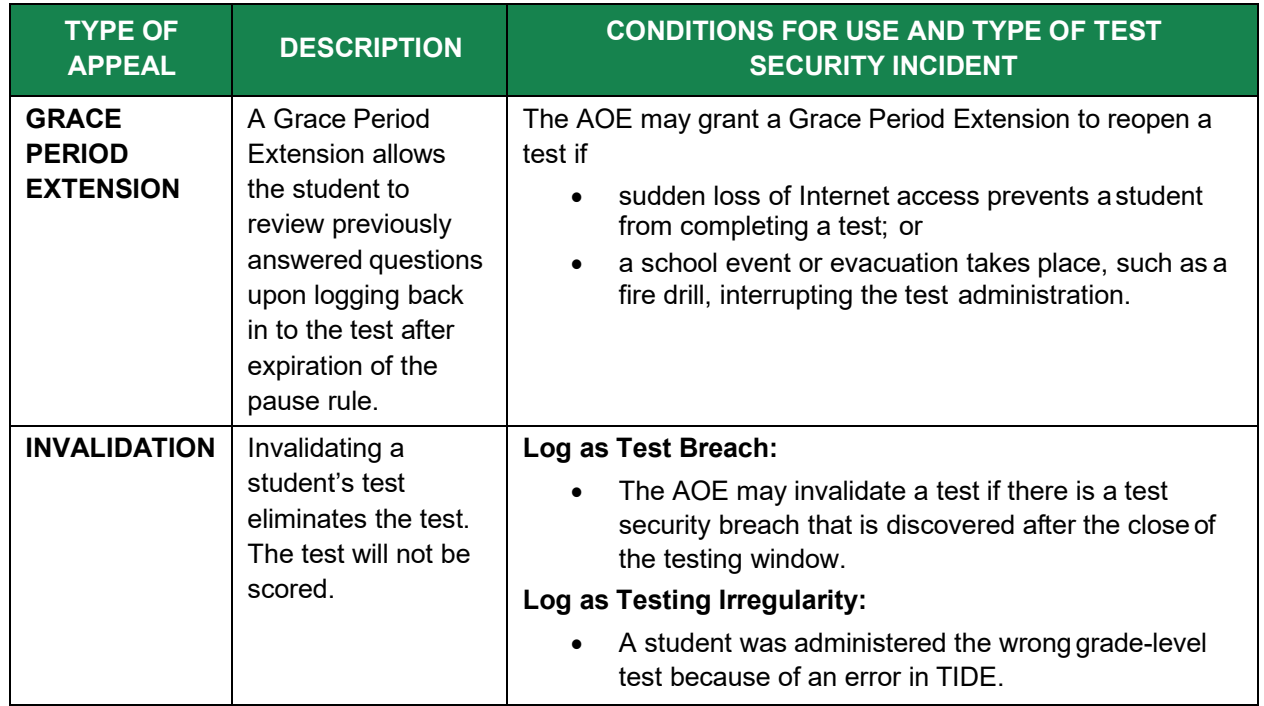

### <span id="page-27-0"></span>**VII.II Filing an Appeal in TIDE**

An appeal can be submitted in the Appeals module in TIDE. For a list of user roles that can perform this task, refer to the *[TIDE User Guide.](https://vt.portal.cambiumast.com/core/fileparse.php/1691/urlt/VT_TIDE_User_Guide_2020-2021_FINAL.pdf)*

### <span id="page-27-1"></span>**Creating Individual Appeals**

1. Click the **Appeals** tab; then click **Create Appeals** (See Figure 1). The *Create Appeals* page appears.

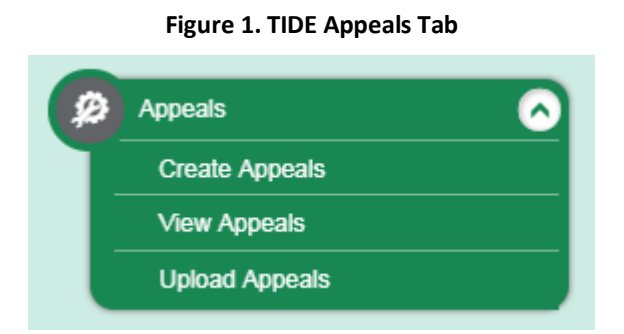

**2.** Select an Appeal Type to request. From the drop-down list, select a criterion to search by. [Figure 2](#page-28-0) displays an example of a request to **Re-open a Test** by searching for the test through a **Session ID.**

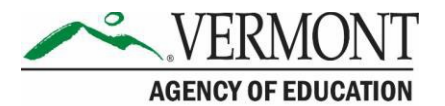

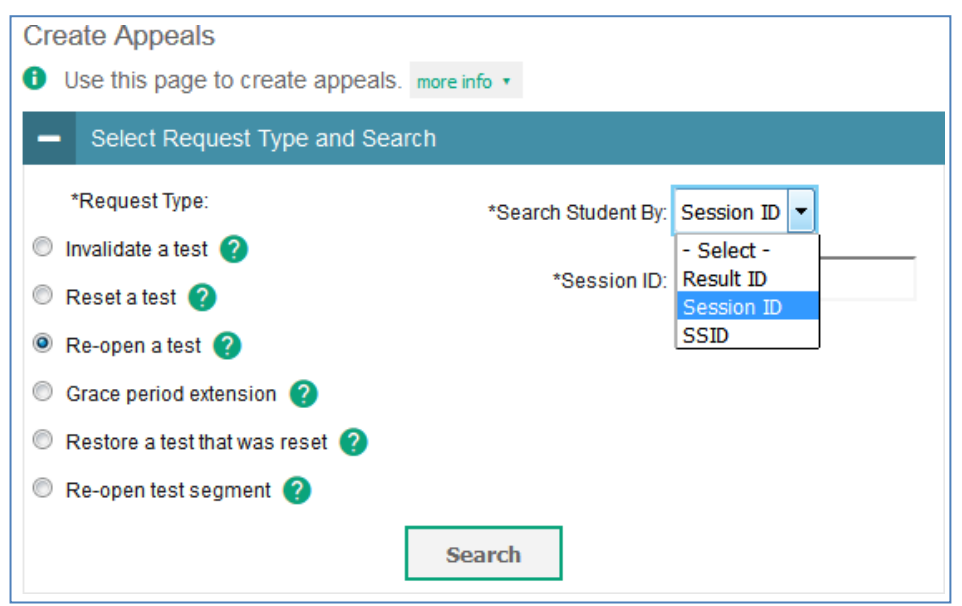

<span id="page-28-0"></span>**Figure 2. Selection Fields in the Create Appeals Page**

3. Click **Search**. TIDE displays the found results at the bottom of the *Create Appeals*page (see [Figure 3\)](#page-28-1).

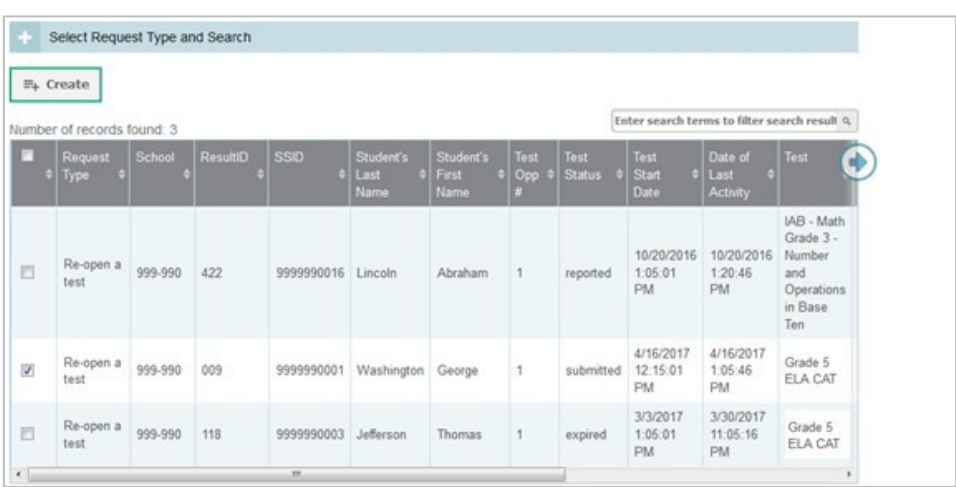

<span id="page-28-1"></span>**Figure 3. Retrieved Appeals**

4. To create an appeal, mark the checkbox for each result for which you want to create a test appeal, and then click **Create**. Enter the reason for the request in the window that pops up. The reason should include detailed information about the incident. Then click Submit. TIDE displays a confirmation message.

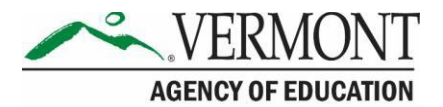

### <span id="page-29-0"></span>**Creating Appeals Through File Uploads**

If many appeals need to be created, it may be easier to upload a file. The following sections describe how to compose the files and then upload them to TIDE.

#### *Understanding the Appeal Upload File Format*

The upload file is an Excel or CSV file with a heading row and data rows. [Table 11](#page-29-1) describes the columns in the upload file and associated valid values.

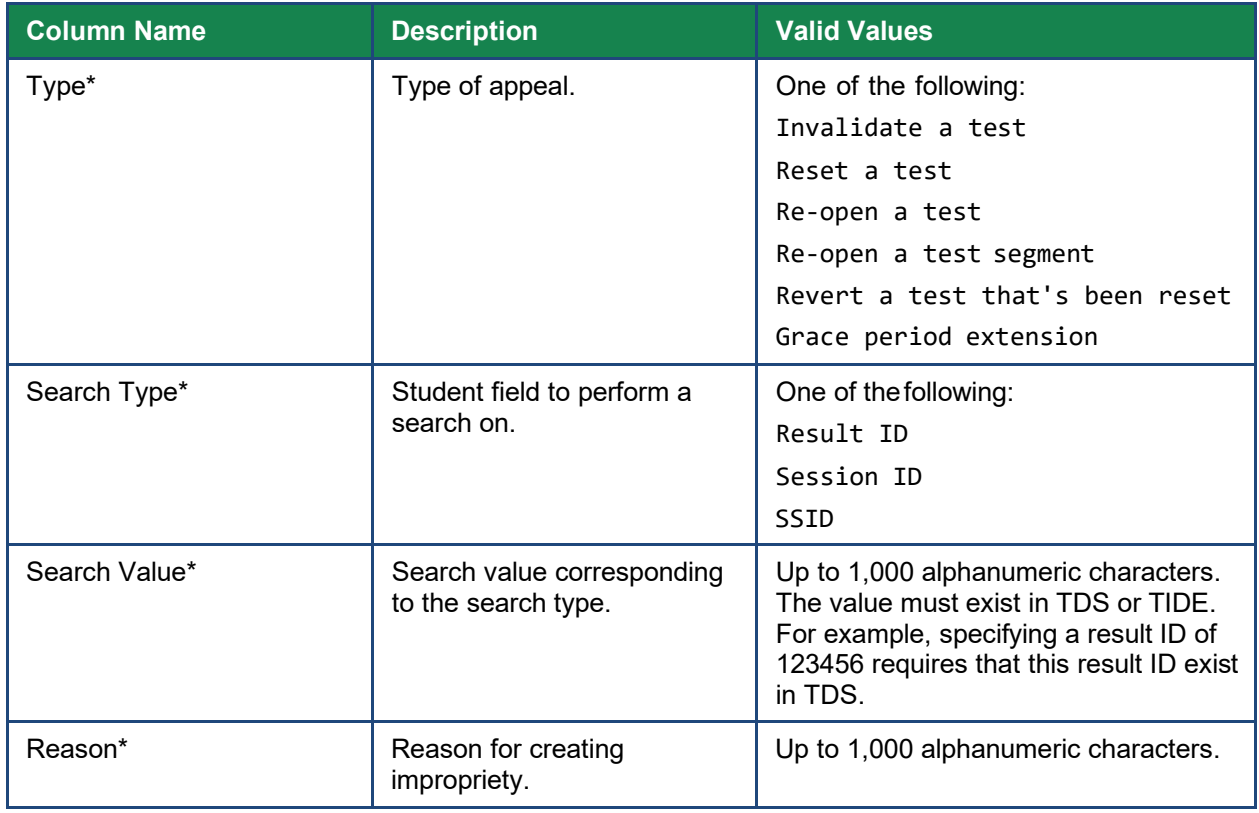

#### <span id="page-29-1"></span>**Table 11. Columns in the Appeals Upload File**

\*Required field.

[Figure 4](#page-29-2) is an example of a simple upload file that re-opens a test with result ID 99999999.

#### <span id="page-29-2"></span>**Figure 4. Sample Appeals Upload File**

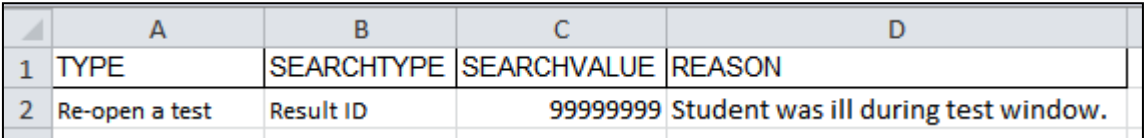

#### *Submitting an Appeal Upload File*

1. Click the **Appeals** tab; then click **Upload Appeals**. The *Upload Appeals* page appears.

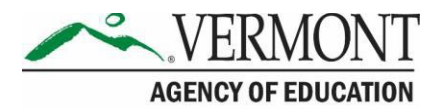

- 2. Download one of the file templates by clicking **Download Excel Template** or **Download CSV Template**.
- 3. Open the file in a spreadsheet application or text editor and add a row for each appeal. Be sure to follow the guidelines. Save the file on the computer.
- 4. In the *Upload Appeals* page, click **Browse** and navigate to the upload file you createdin step 3.
- 5. Click **Upload File**. TIDE displays a preview of the uploaded file (see [Figure](#page-30-0) 5). Use this preview to verify the correct file for upload.

#### <span id="page-30-0"></span>**Figure 5. Appeals Upload File Preview**

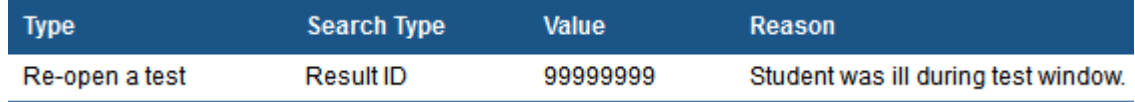

- 6. Click **Next**. TIDE validates the file and displays error messages, if any.
- 7. Click **Commit**. TIDE commits those records that do not have errors and sends a confirmation email.

For more information on appeals, refer to the *[TIDE User Guide](https://vt.portal.cambiumast.com/core/fileparse.php/1691/urlt/VT_TIDE_User_Guide_2020-2021_FINAL.pdf)* on the Vermont Comprehensive Assessment Program Portal.

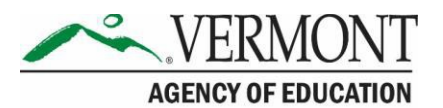

# <span id="page-31-0"></span>**Section VIII. Technology Requirements**

Prior to assessment administration, DAs, DCs, and SCs should meet with their Technology Coordinators, and review the technology infrastructure at their schools to ensure it meets the minimum requirements for administering the Smarter Balanced assessments.

# <span id="page-31-1"></span>**The Secure Browser**

The secure browser is designed to support test security by prohibiting access to external applications or navigation away from the assessment. Devices that will be used for testing must be equipped with a secure browser prior to the assessment.

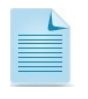

This browser is updated each year and therefore must be downloaded and installed even if the device was used for testing in a prior year.

Technology Coordinators are responsible for ensuring that each device to be used for testing at the school is properly secured by installing the most current secure browser. If secure browsers were not installed on computers used for testing, contact the DC or SC. Secure browsers can be downloaded from the Vermont Comprehensive Assessment Program Portal [\(https://vt.portal.cambiumast.com/secure-browsers.stml\)](https://vt.portal.cambiumast.com/secure-browsers.stml).

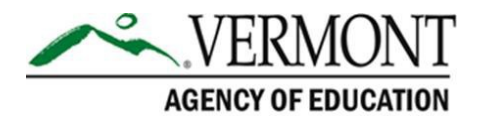

# <span id="page-32-0"></span>**Section IX. Prior to Test Administration**

### **IX.I Establishing Appropriate Testing Conditions**

SCs, TEs, and TAs will need to work together to determine the most appropriate testing option(s) and testing environment based on the number of computers available, the number of students in each tested grade, and the estimated time needed to complete each test. Testing students in classroom-sized groups is preferable. Establishing classroom-sized groups reduces test fear and anxiety for the students and facilitates monitoring and control for the TE/TA.

The test administration should be conducted in a secure environment (see Section [I.III Security](#page-4-3) [of the Test Environment\)](#page-4-3).

Establish procedures to maintain a quiet testing environment throughout the test session, recognizing that some students will finish more quickly than others. If students are allowed to leave the testing room when they finish, explain the procedures for leaving without disrupting others and where they are expected to report once they leave. If students are expected to remain in the testing room until the end of the session, instruct them on what activities they may engage in after they finish the test.

During test administration, students may have access to and use of these additional required resources in the [Test Administration Resources](#page-11-0) section specific to each assessment and content area.

### <span id="page-32-1"></span>**IX.II Tasks to Complete Prior to Test Administration**

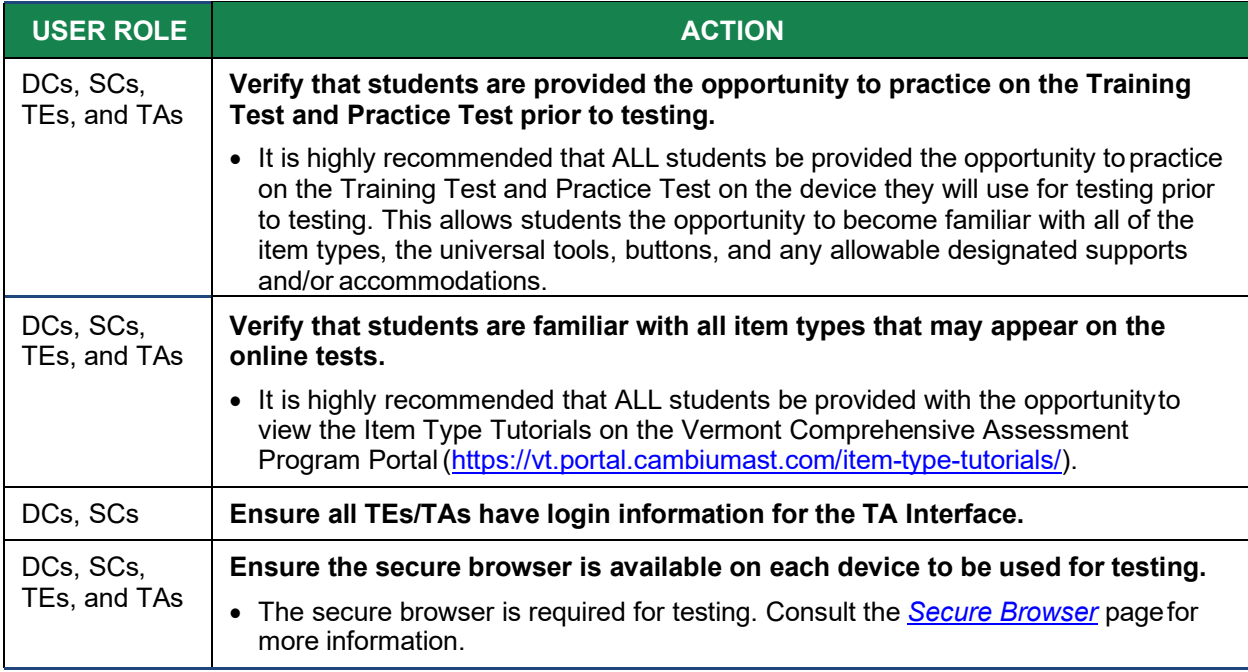

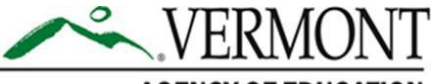

#### **AGENCY OF EDUCATION**

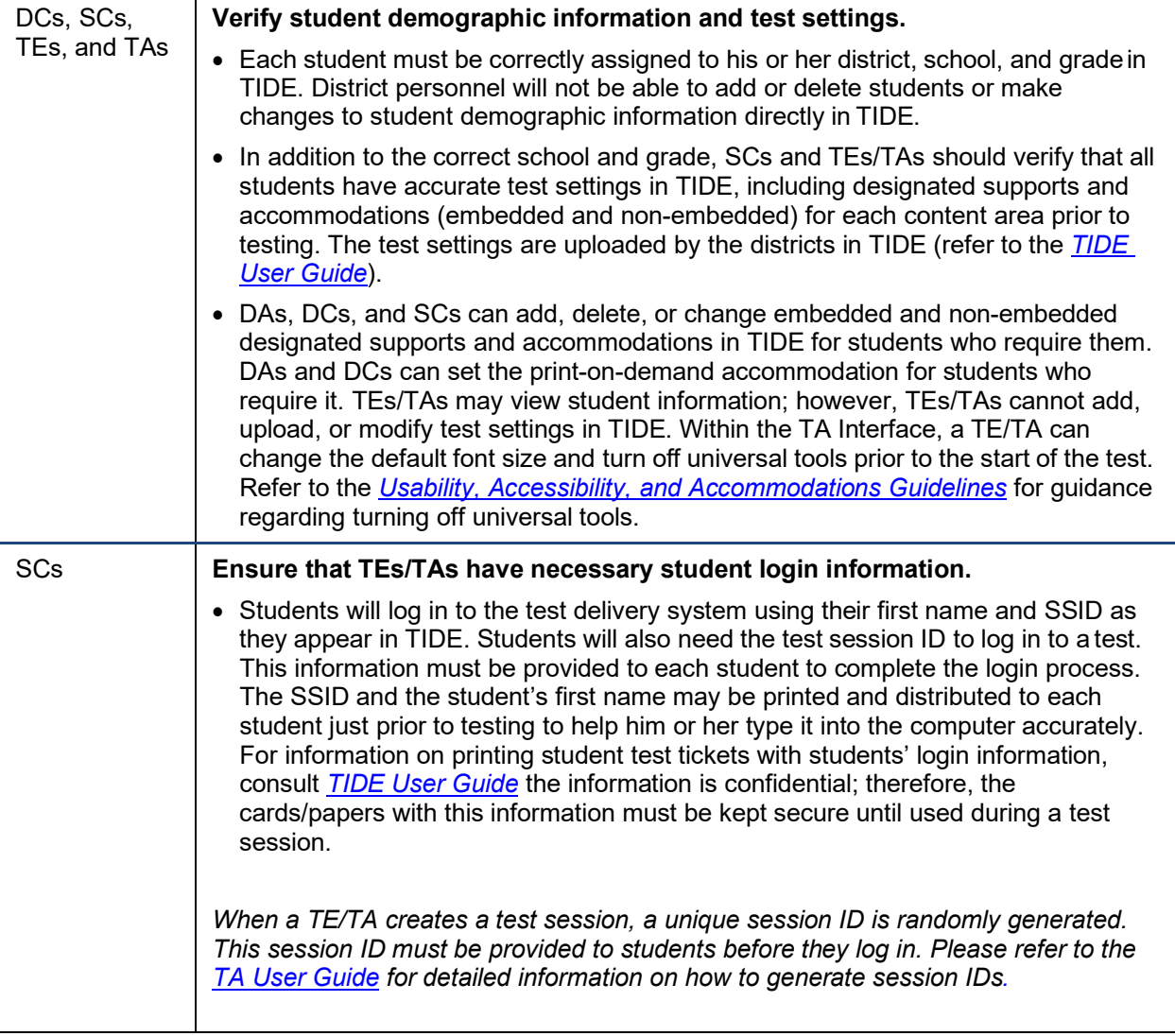

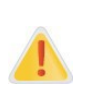

**IMPORTANT:** Any additions/modifications/deletions of students and changes to studenttest settings must be completed **before the student can test**. The update, once made, may take **up to 24 hours to appear in the TA interface**. Failure to correct test settings before testing could result in the student's not being provided with the needed accommodations and/or designated supports at the time of testing. This is considered a testing irregularity and may result in the need for a test reset.

For information on how to view, add, upload, and modify student information, please refer to the *[TIDE User Guide.](https://vt.portal.cambiumast.com/core/fileparse.php/1691/urlt/VT_TIDE_User_Guide_2020-2021_FINAL.pdf)*

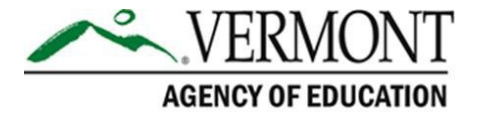

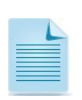

It is important for anyone with access to student information to remember that student personal information, including the student's SSID, is confidential. **If materials containing student personal information and/or SSIDs are distributed to students, these materials must be collected before the students leave the testing room and either securely stored to be used in a subsequent test session or destroyed.** For additional information about security protocols, refer to Section [I.II Ensuring Test Security](#page-4-2) of this manual.

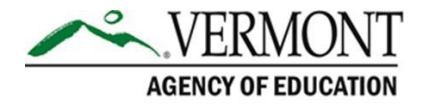

### <span id="page-35-0"></span>**Section X. Day of Test Administration**

It is important for anyone with access to student information to remember that student personal information, including the SSID, is confidential. If materials containing student personal information and/or SSIDs are distributed to students, these materials must be collected before the students leave the testing room and either securely stored to be used in a subsequent test session or destroyed.

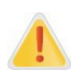

The TE/TA should verify the security of the testing environment prior to beginning a test session. (See Section [I.III Security of the Test Environment\)](#page-4-3) TEs/TAs must ensure that students do not have access to digital, electronic, or manual devices during testing.

*[The Smarter Balanced: Summative Assessment Test Administration Manual \(TAM\)](https://vt.portal.cambiumast.com/core/fileparse.php/1691/urlt/VT_SB-Test-Administration-Manual_20-21_FINAL.pdf)* contains a script that the TE/TA must use when administering a test. To ensure that all students are tested under the same conditions, the TE/TA should adhere strictly to the script provided for administering the test. The directions in boxes indicated by the word "SAY" must be followed exactly and used each time a test is administered. When asked, the TE/TA should answer questions raised by students but should never help the class or individual students with specific test items. **No test items or passages can be read to any student for any content area, unless the student requires a designated support or accommodation as described in the** *[Usability,](https://portal.smarterbalanced.org/library/en/usability-accessibility-and-accommodations-guidelines.pdf) [Accessibility, and Accommodations Guidelines.](https://portal.smarterbalanced.org/library/en/usability-accessibility-and-accommodations-guidelines.pdf)*

#### **The TE/TA should distribute**

- **scratch paper to students for all test sessions; and**
- **graph paper to students in grades 6 and above for the mathematics assessments.**

### <span id="page-35-1"></span>**X.I Test Session Administration**

The TE/TA must create a test session before students can log into the Online Testing System **(but no more than 30 minutes prior or the system will time out).** When a TE/TA creates a test session, a unique session ID is randomly generated. This session ID must be provided to the students before they log in and should be written down.

The TAM provides the TE/TA with the following steps to administer a test:

- 1. Log in to the TA Interface
- 2. Create a test session
- 3. Start the testsession
- 4. Inform the students of the Test Session ID
- 5. Inform students of the test session in which they are participating
- 6. View and approve students waiting for test session approval
- 7. Monitor student progress
- 8. End the test session and log out of the TAInterface

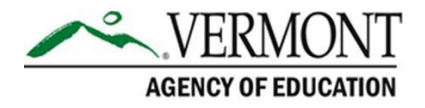

### <span id="page-36-0"></span>**XI.II Testing Over Multiple Sessions or Days**

For some tests, particularly the performance tasks, students may be best served by sequential, uninterrupted time that may exceed the time in a student's schedule. Smarter Balanced recommends that the ELA PT be administered in two sessions corresponding with Part 1 and Part 2. Students can be provided breaks within each part; however, once a student moves on to Part 2, he or she will not be able to review or revise items in Part 1. For this reason, it is recommended that students complete Part 1 in one test session and pause the test. Ideally Part 2 should be completed the next school day. For the mathematics PT, it is recommended that it be administered in one test session of 40–120 minutes.

If the TE/TA intends to administer the test over the course of multiple days for a student or group of students, TEs/TAs may ask students to pause after they reach a designated point. For most tests, there is nothing built into the system to prevent students from progressing from one section of the test to another. In those cases, the TE/TA should give the students clear directions on when to pause. For example, TEs/TAs may designate a certain amount of time for testing. Likewise, the end of Part 1 of the ELA PT might be a logical stopping point. This guidance may be written on a dry-erase board, chalkboard, or another place that students can easily see. Students will receive a notification when they reach the end of the section.

When testing is resumed on a subsequent day, the TE/TA will need to start a new test session and provide a new session ID. When instructing the students to log in, TEs/TAs should read the script (SAY boxes) to the students.

A summary of recommendations for the number of sessions and session durations is in Section [IV.III Test Scheduling.](#page-17-0)

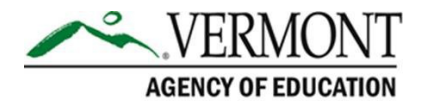

# <span id="page-37-0"></span>**Section XI. Following Test Administration**

### **XI.I Destroying Test Materials**

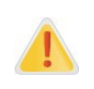

Federal law—the Family Educational Rights and Privacy Act—prohibits the release of any student's personally identifiable information. Any printed materials must be securely stored and then destroyed.

As a reminder, those printed and paper test materials identified in [Section I.II Ensuring Test](#page-4-2) [Security](#page-4-2) must be securely destroyed immediately following each test session and may not be retained from one test session to the next. The only exception to this is scratch paper (and graph paper for grades 6 and up) used during the performance task, which should be handled according to the guidance provided in Section [I.IV Secure Handling of Printed Materials.](#page-6-0)

### <span id="page-37-1"></span>**XI.II Reporting Testing Improprieties, Irregularities, and Breaches**

Throughout testing, ensure that all test security incidents were reported in accordance with the guidelines in [Section I.II Ensuring Test Security](#page-4-2) and [Section VI. Testing Improprieties,](#page-23-0) [Irregularities, and Breaches i](#page-23-0)n this manual and the *[TIDE User Guide](https://vt.portal.cambiumast.com/core/fileparse.php/1691/urlt/VT_TIDE_User_Guide_2020-2021_FINAL.pdf)* located on the Vermont Comprehensive Assessment Program Portal.

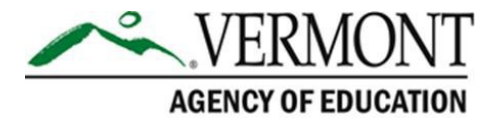

# <span id="page-38-0"></span>**Appendix A: Instructions for Paper Tests**

Smarter Balanced paper tests (standard paper, braille, or large print) are available only to students with paper test accommodations in their IEP or Section 504 plan.

Upon completion of paper tests, Test Administrators are required to submit student responses to standard paper, large print, and braille paper tests in the Data Entry Interface (DEI) so that the student's test can be scored. The DEI is a secure system that will display an online version of the test. Test Administrators must accurately transcribe all student responses into the DEI and submit the test on behalf of the student.

The following procedures are necessary to successfully administer a paper assessment.

### *Verify Student Settings in TIDE*

Ensure that all students requiring standard, large print, and braille materials have been correctly marked in the student settings section in TIDE. Students who are taking the print version of standard, braille, and large print need to have the proper non-embedded accommodation selected in TIDE.

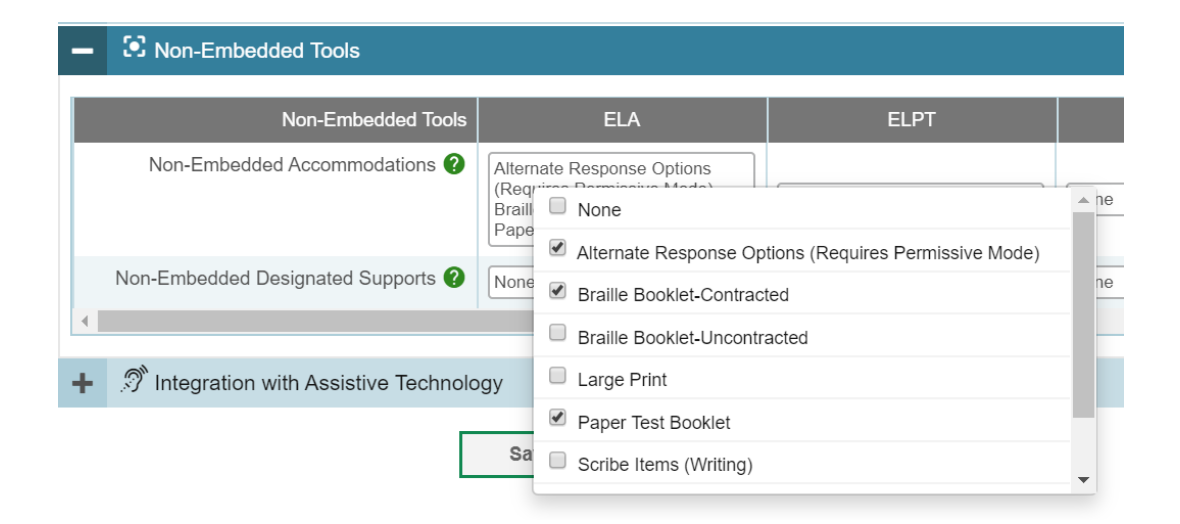

### *Enter Student Responses into Data Entry Interface (DEI)*

For all Standard paper, large print, and braille paper tests, the Test Administrator should verify that the student's name, SSID, Test Administrator name, school, and district are written on the cover of the booklet. Students must answer all questions directly in their test booklet. For responses requiring more space than available in the test booklet, students may answer on a piece of paper with their name, SSID, and question number(s) clearly marked; this paper must be inserted into their test booklets.

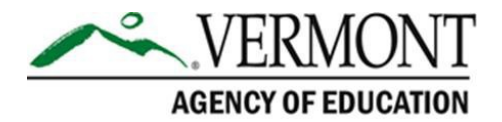

Upon completion of the test, the Test Administrator will collect all test booklets and record all student responses into the Data Entry Interface (DEI). The DEI displays the appropriate paper test in an online format for each student. All items that were presented to the student in the paper test booklet will be populated in the DEI. All student responses must be entered into the DEI to be captured for scoring.

1. From the [Vermont Comprehensive Assessment Program Portal,](http://vt.portal.cambiumast.com/) navigate to the **Smarter Balanced Assessments card**. Select the **Data Entry Interface** card to log in to theDEI.

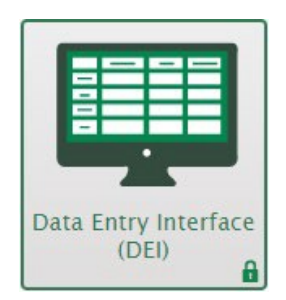

- 2. Enter and confirm student information as it appears in TIDE.
- 3. Select the assessment for which student data needs to be entered.
- 4. Enter the student's data exactly as it appears on the student's paper testform.
- 5. Ensure that all paper materials are returned to your Test Coordinator.

The following guidelines must be followed to ensure accurate and fair transcription of student responses:

- All test materials and student responses are to be considered secure and confidential.
- Only persons who know braille should enter braille responses into the DEI.
- Transcribers should be impartial and have no vested interest in studentscores.
- Transcriptions of student responses must be identical to what the student provides, including grammar, punctuation, and spelling. If a student provides an incomplete response, the transcription must match that incomplete response exactly.
- Transcriptions should be proofread by a second impartial party to confirm accuracy. For cases where students have provided a graphic in a response, two transcribers should collaborate to transfer the response.

The Test Administrator must provide written affirmation to the Test Coordinator that student responses have been completed on the student's test booklet and entered into the DEI with fidelity. Under no circumstances should a student's answer be altered or edited; to do so is a direct violation of test security.

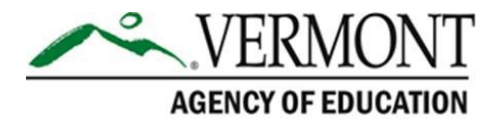

**For more detailed information concerning the DEI, consult the** *[Accessing the Data Entry](https://vt.portal.cambiumast.com/core/fileparse.php/1691/urlt/VT_Accessing-DEI_Brochure_2020-2021_FINAL.pdf)  [Interface \(DEI\)](https://vt.portal.cambiumast.com/core/fileparse.php/1691/urlt/VT_Accessing-DEI_Brochure_2020-2021_FINAL.pdf)* **brochure available on the Vermont Comprehensive Assessment Program Portal.**

### *Return Materials*

After testing is complete and responses are entered into the DEI, assemble all paper test materials. Secure test materials should be shipped back promptly; there is no need to wait for the end of the test window to ship materials.

- Verify that all test booklets have been collected from the Test Administrators after test administration.
- Verify materials against the Packing List provided in the shipment to ensure that all **secure** test booklets are included for return. **Non-secure** test materials should not be returned.
- Place all test booklets in the return box that was included in the initialshipment.
- Pack boxes forshipping using newspaper or other packing materials to minimize shifting and seal each box using reinforced tape.
- All materials are returned via FedEx. FedEx return kits and instructions were provided in the original shipment of test materials. Please contact the Vermont Comprehensive Assessment Program Help Desk with questions about returning testmaterials.

**The District Administrator and School Test Coordinator maintain final responsibility for ensuring that all secure materials are packaged and ready for return.**

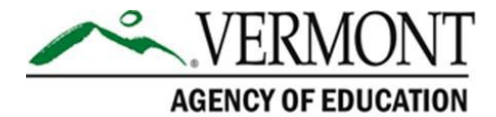

# <span id="page-41-0"></span>**Appendix B. Frequently Used Terms**

[Table 12.](#page-41-1) [Frequently Used Terms](#page-41-1) defines terms that are specific to the Smarter Balanced assessments.

#### **Table 12. Frequently Used Terms**

<span id="page-41-1"></span>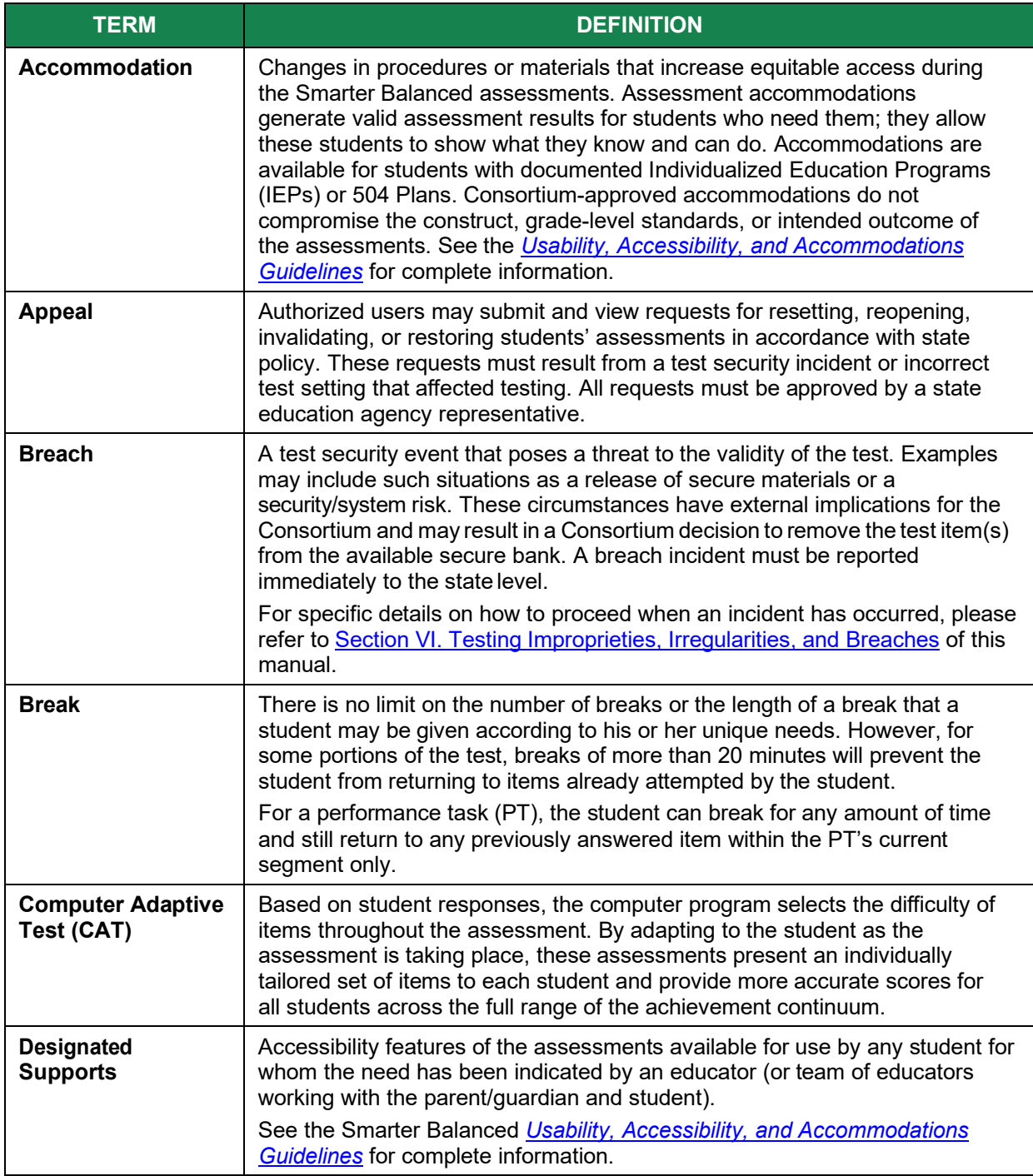

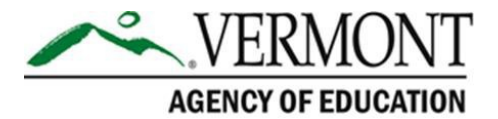

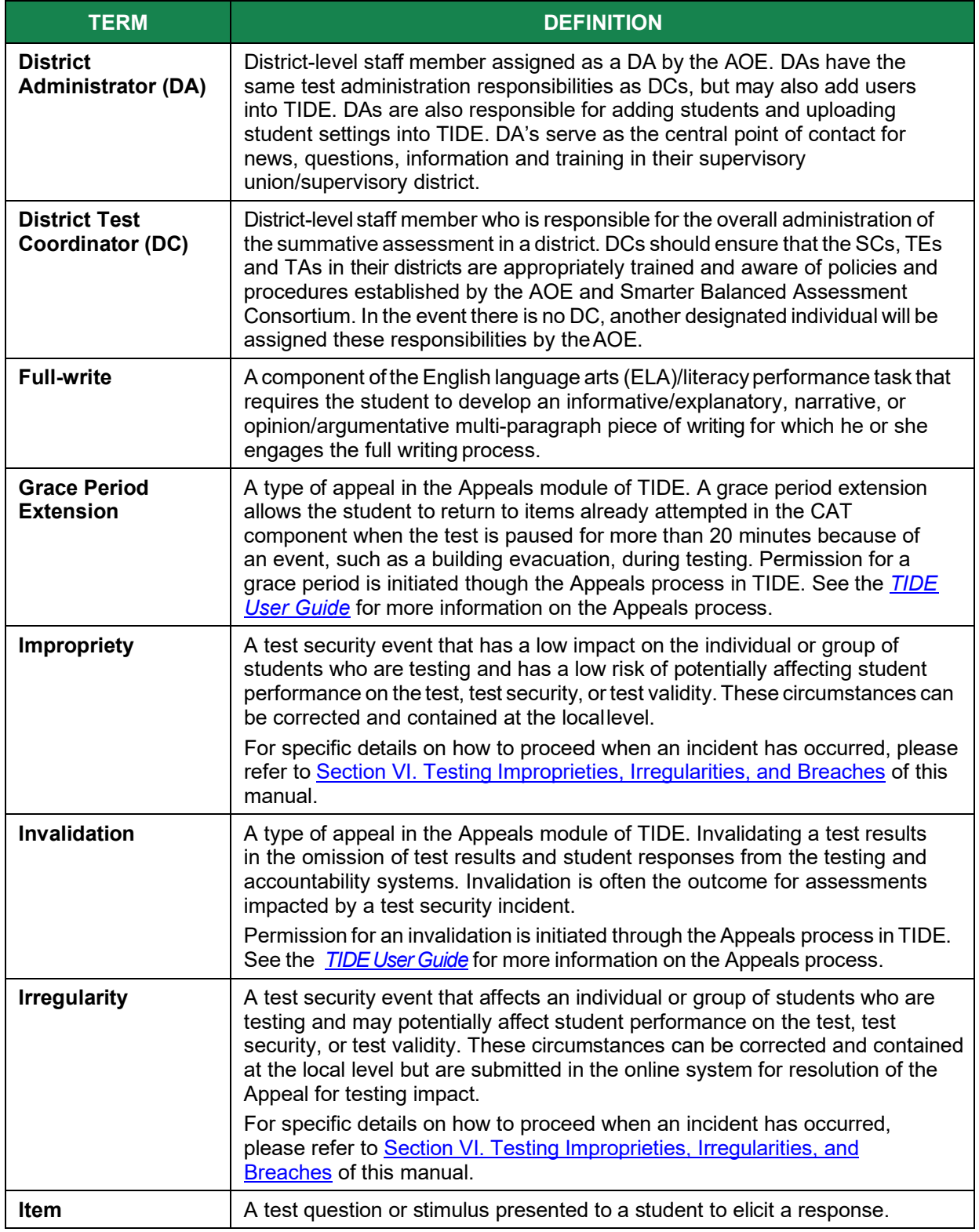

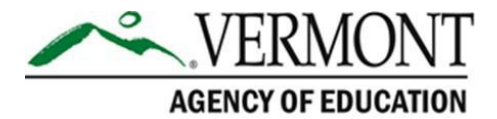

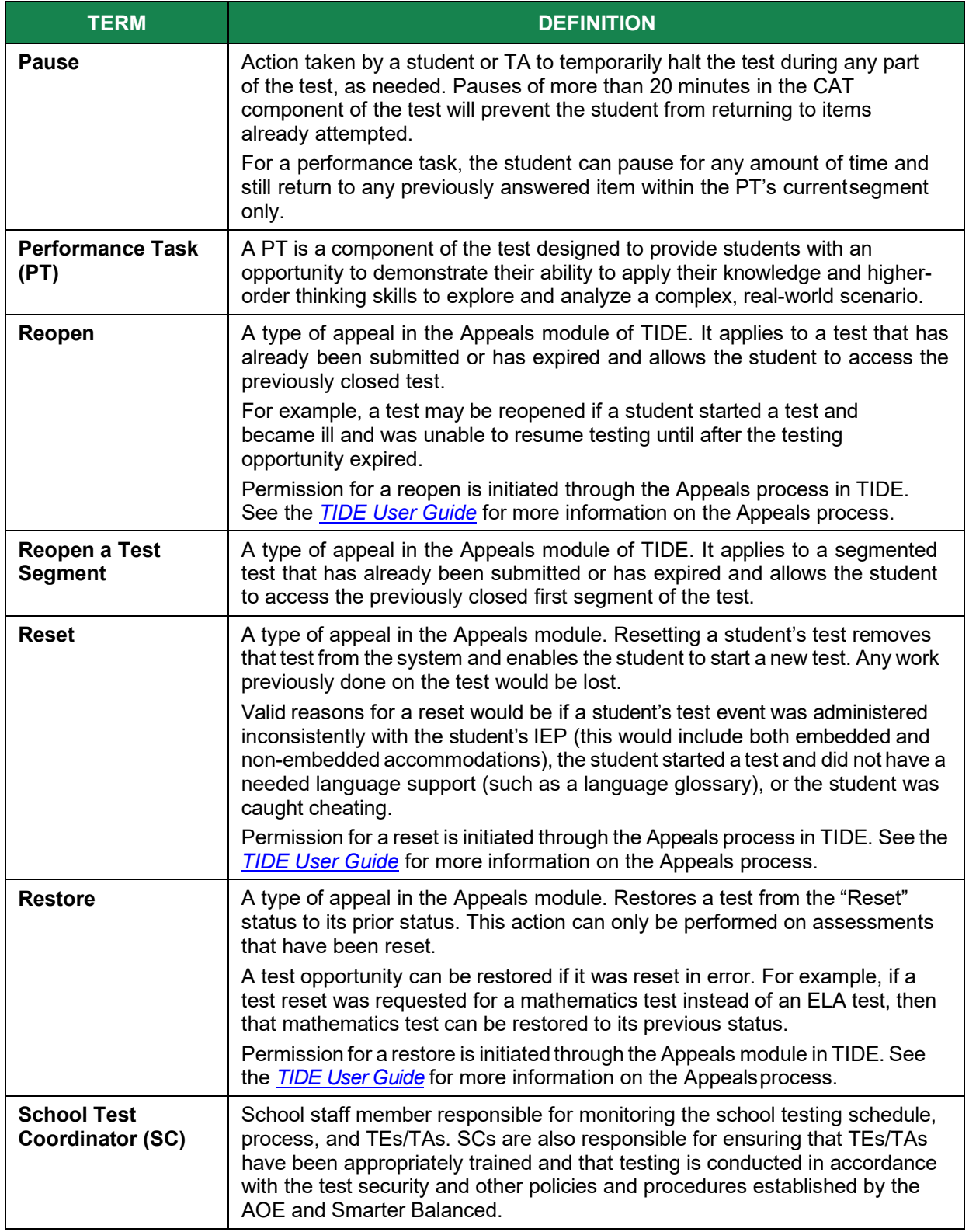

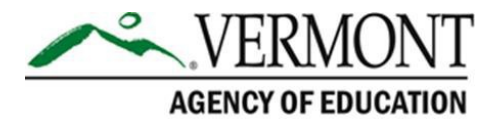

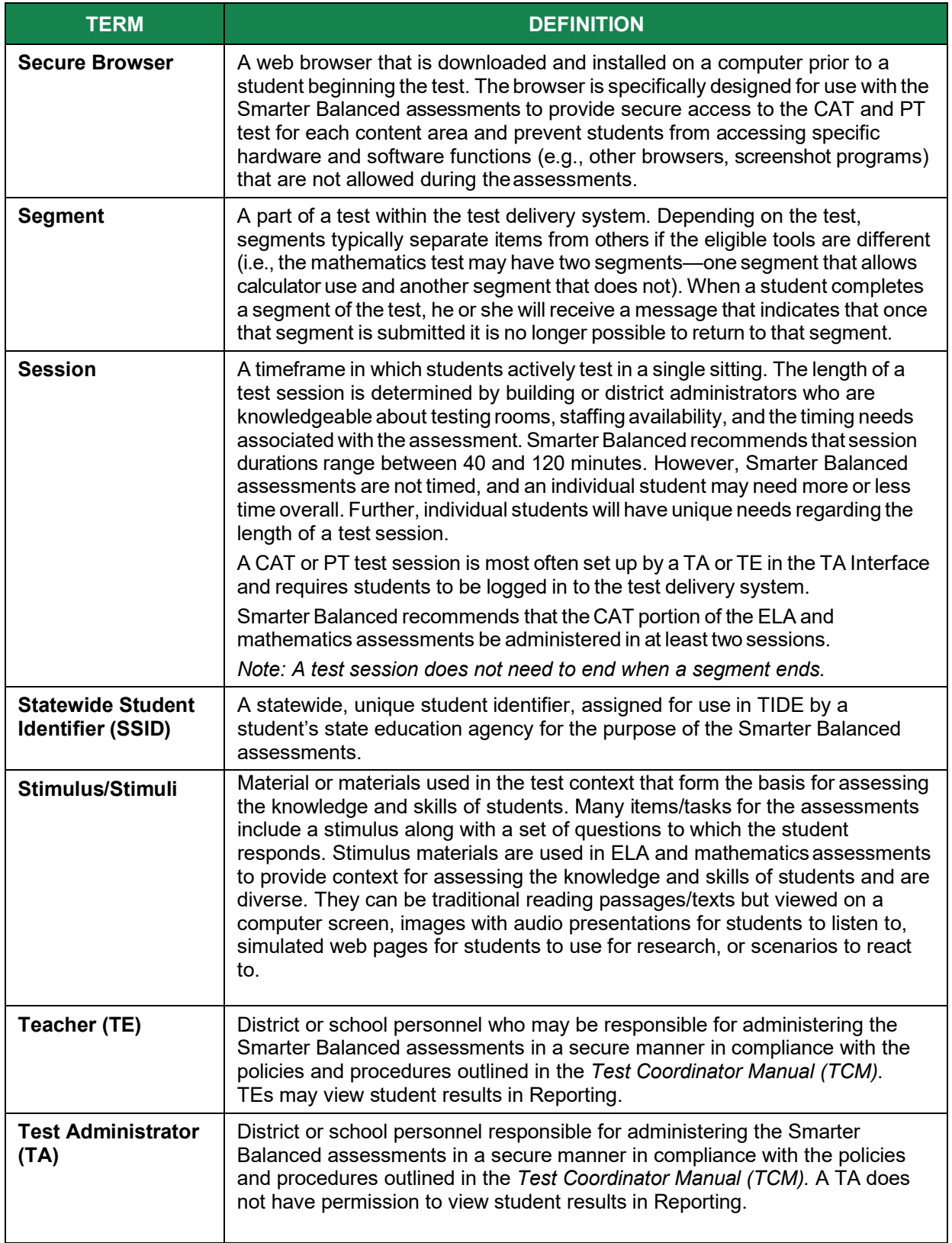

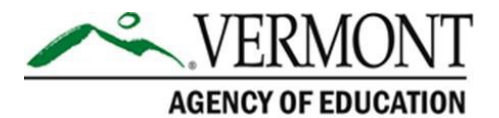

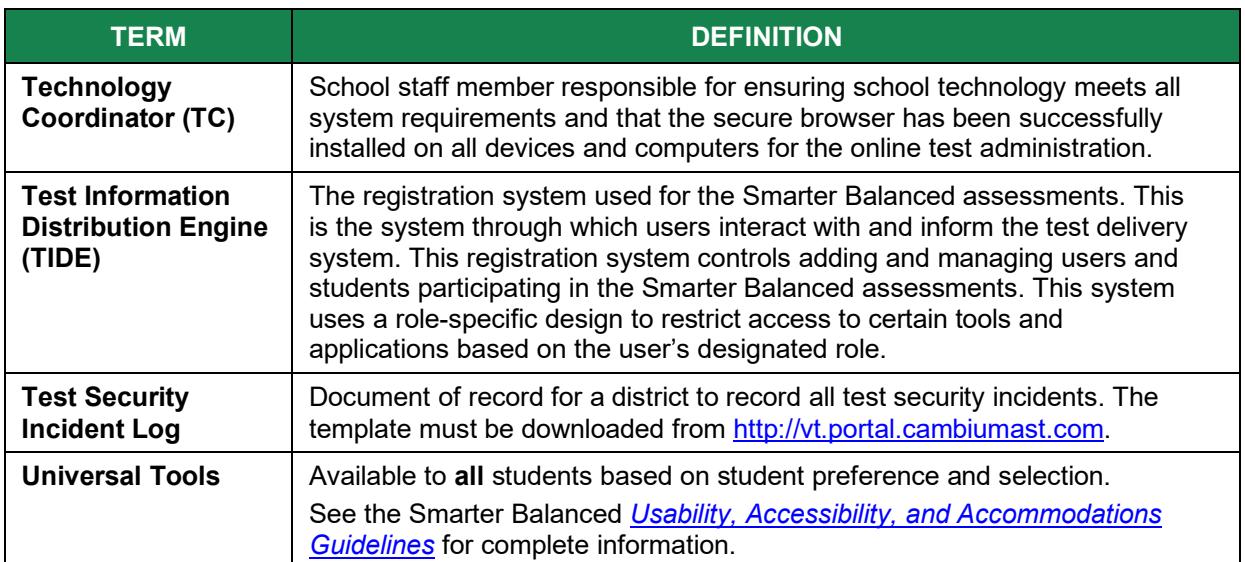

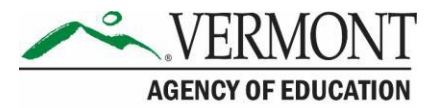

# <span id="page-46-0"></span>**Appendix C. Item Types**

### **Item and Response Types**

As students engage with the Smarter Balanced assessments, they will be asked test questions that require them to respond in several ways, some of which may be new to students.

Smarter Balanced has produced several resources that teachers and students can use to get ready for the test, including a Practice Test and a Training Test. As pointed out in [Appendix E:](#page-50-0) [Practice and Training Tests o](#page-50-0)f this manual, it is *highly recommended* that **ALL** students access the Practice and Training Test site before taking the test. Doing so will provide students an opportunity to view and practice each of the item types.

The Practice Tests and Training Tests are available through the Vermont Comprehensive Assessment Program Portal at [https://vt.portal.cambiumast.com/training-tests.stml.](https://vt.portal.cambiumast.com/training-tests.stml)

### **Summary of Item Types**

[Table 13](#page-46-1) lists the different item types and briefly describes each one. Tutorials of each item type are available on the Vermont Comprehensive Assessment Program Portal [\(http://vt.portal.cambiumast.com/item-type-tutorials/\)](http://vt.portal.cambiumast.com/item-type-tutorials/).

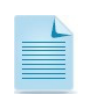

Not all assessments will necessarily include all item types.

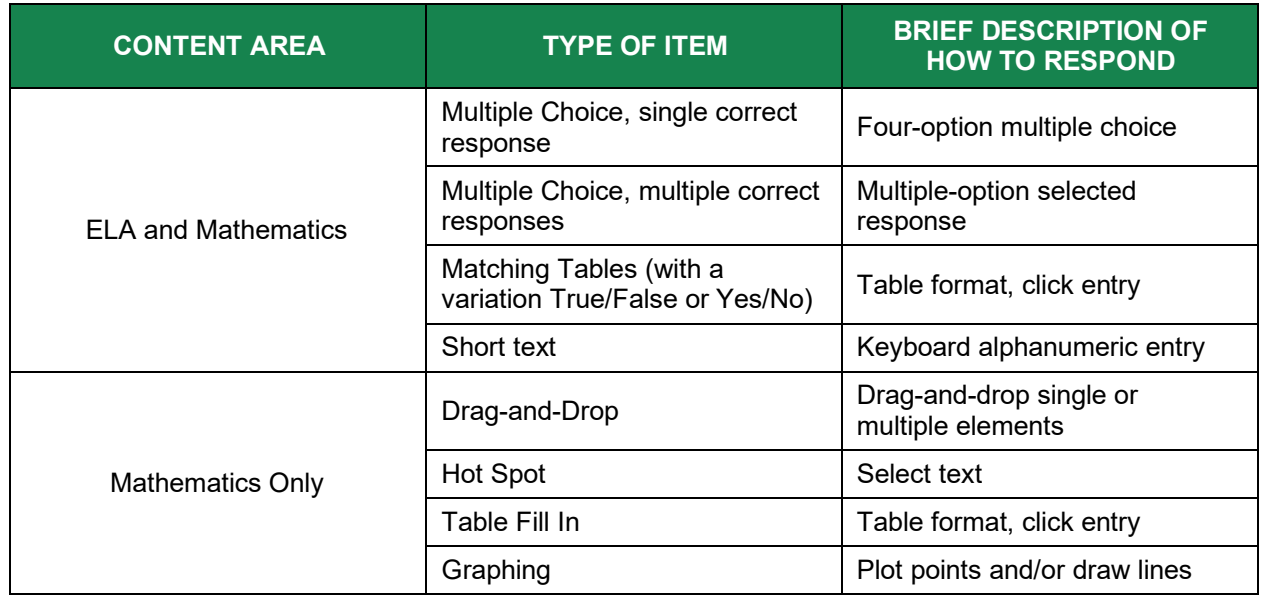

#### <span id="page-46-1"></span>**Table 13. Item and Scoring Types**

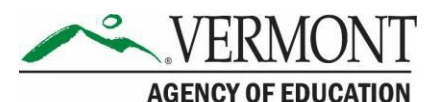

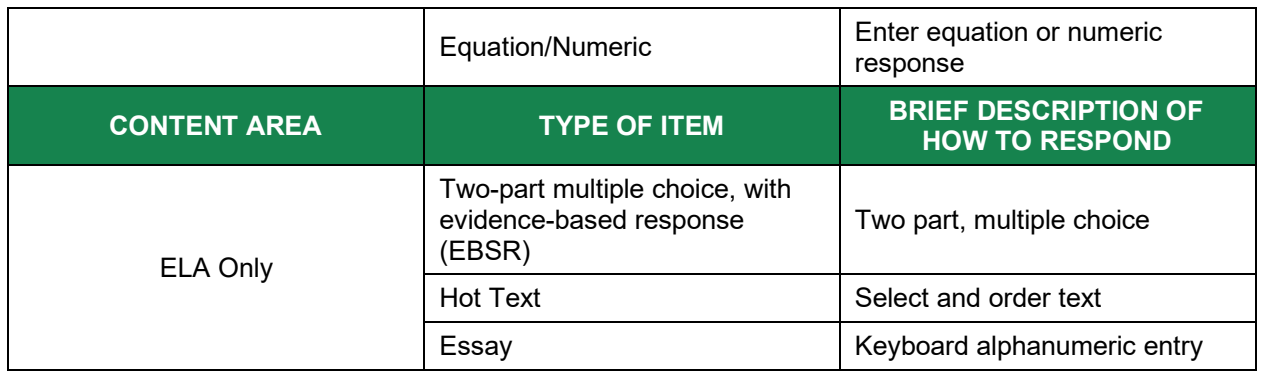

#### *Technical Skills to Access Embedded Resources*

<span id="page-47-0"></span>To access some of the embedded resources (such as strikethrough, highlighter, American Sign Language (ASL) videos, and text-to-speech (TTS)) that are available, students may need to access the **context menu** by clicking the context menu bars in the upper-right corner of the item or passage (*Figure 5*).

**Figure 5. Context Menu**

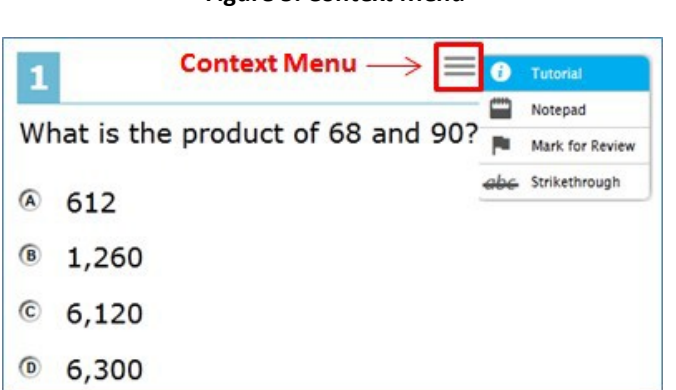

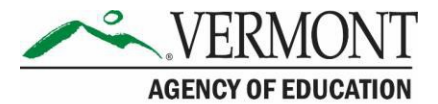

# <span id="page-48-0"></span>**Appendix D: Secure Browser for Testing**

TEs and TAs should be aware of the following guidelines and employ the necessary precautions while administering online assessments:

#### • **Close External User Applications**

Prior to administering the online assessments, the TE/TA should check all computers that will be used and close all applications except those identified as necessary by the School Technology Coordinator. After closing these applications, the TE/TA should open the secure browser on each computer.

The secure browser and Student Interface automatically detect certain applications that are prohibited from running on a computer while the secure browser is open. The secure browser will not allow a student to log in if the computer detects that a forbidden application is running. A message will also display that lists the forbidden application(s) that needs to be closed.

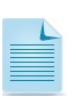

If a forbidden application is launched in the background while the student is already in a test, the student will be logged out and a message displayed. The student will have to close the forbidden application, reopen the secure browser, and log in to continue working on the assessment. This would be considered a test security incident.

#### • **Testing on Computers with Dual Monitors**

Systems that use a dual monitor setup typically display an application on one monitor screen while another application is accessible on the other screen.

Students should *not* take online assessments on computers that are connected to more than one monitor except in extremely rare circumstances such as when a TE/TA is administering a test via read-aloud and wants to have a duplicate screen to view exactly what the student is viewing for ease of reading aloud. In these rare cases where a dual monitor is allowed, Smarter Balanced requires that the monitors be set up to "mirror" each other. Technology Coordinators can assist the TE/TA in setting up the two monitors to ensure they mirror each other rather than operate as independent monitors.

In these cases, all security procedures must be followed and the test administered in a secure environment to prevent others from hearing the questions or viewing the student or TE/TA screens.

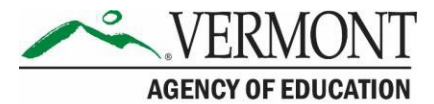

### **Secure Browser Error Messages**

Possible error messages displayed by the secure browser are shown in [Table 14.](#page-49-0)

#### <span id="page-49-0"></span>**Table 14. Secure Browser Error Messages.**

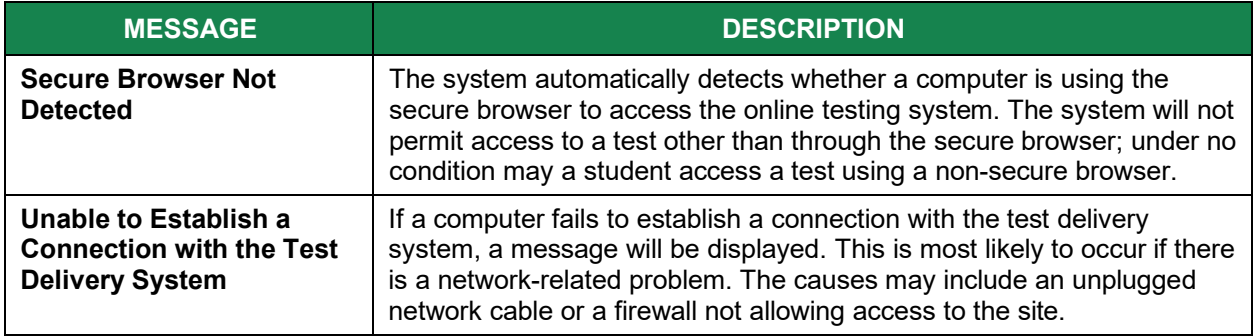

#### **Force-Quit Commands for Secure Browsers**

In the rare event that the secure browser or test becomes unresponsive and you cannot pause the test or close the secure browser, users have the ability to "force-quit" the secure browser.

To force the browser to close, use the following keyboard commands:

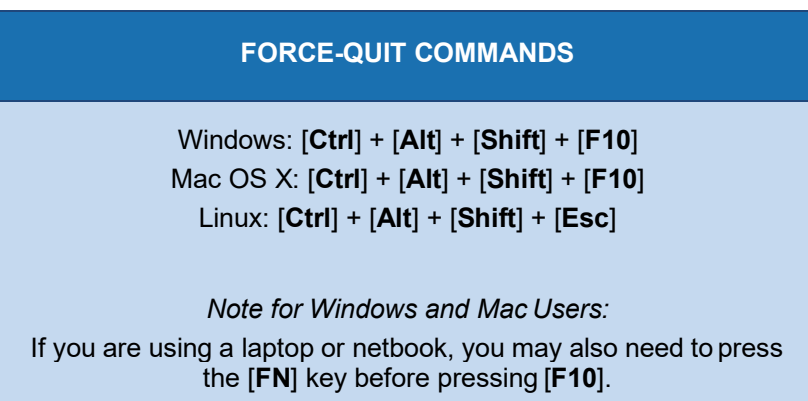

**Reminder:** This will log the student out of the test he or she is taking. When the secure browser is opened again, the student will have to log back in to resume testing.

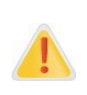

**You are strongly advised against using the force-quit commands, as the secure browser treats this action as an abnormal termination.** The secure browser hides features such as the Windows taskbar; if the secure browser is not closed correctly, then the taskbar may not reappear correctly.

These commands should be used only if the [**Close Secure Browser**] button does not work.

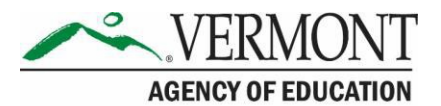

# <span id="page-50-0"></span>**Appendix E: Practice and Training Tests**

In preparation for the test and to expose students to the various item-response types in ELA and mathematics (see [Appendix C. Item Types\)](#page-46-0), it is **highly recommended** that all students access the Practice and Training Tests, available through the Vermont Comprehensive Assessment Program Portal at [https://vt.portal.cambiumast.com/training-tests.stml.](https://vt.portal.cambiumast.com/training-tests.stml) Each resource offers students a unique opportunity to experience a test in a manner similar to what they will see on the summative assessments and prepares students for testing. These resources will not be scored; however, scoring guides are available on the Vermont Comprehensive Assessment Program Portal at [https://vt.portal.cambiumast.com/resources/scoring-guides](https://vt.portal.cambiumast.com/resources/scoring-guides-tm/)[tm/.](https://vt.portal.cambiumast.com/resources/scoring-guides-tm/)

### **Overview of the Practice Tests**

The Smarter Balanced Practice Tests allow educators and students to experience a full gradelevel test and gain insight into the Smarter Balanced assessments. The Practice Tests mirror the summative assessments but are not scored. Each grade-level test includes a variety of item response types and difficulty levels—approximately 30 items each in ELA and mathematics—as well as an ELA and mathematics performance task at each grade level (3–8 and HS). The Practice Test also includes a comprehensive reflection of embedded universal tools, designated supports, and accommodations, which should also be provided to students with any nonembedded universal tools, designated supports, and accommodations as allowed on the summative assessments.

### **Overview of the Training Tests**

The Training Tests are designed to provide students and educators with an opportunity to quickly familiarize themselves with the software and navigational tools that they will use on the Smarter Balanced assessments. The Training Tests are organized by grade bands (grades 3–5 and 6–8). Each test contains fourteen to fifteen questions.

On the student Training Test website, the questions were selected to provide students with an opportunity to practice a range of item response types. The Training Tests do not contain performance tasks. Similar to the Practice Tests, the Training Tests include all embedded universal tools, designated supports, and accommodations. The student Training Test site may be used by anyone. Students can log in as guests or use their first name and SSID. Students who log in using their credentials may log in to a guest session or a proctored training session with a training session ID set up through the TA Training Test site.

### **Test Administrator Login for the Practice and Training Tests**

The Test Administrator Training Test site provides an opportunity for TAs to practice setting up a test session using a Practice Test or Training Test. Access to the Test Administrator Training Test site requires specific login credentials provided by the state. This site may only be used by authorized state-level users, DAs, DCs, SCs, TEs, and TAs. Note that braille Practice Tests and Training Tests can only be accessed through the TA Training site.

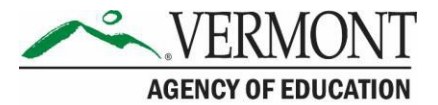

To access the Test Administrator Training site, go to the Vermont Comprehensive Assessment Program Portal [\(http://vt.portal.cambiumast.com\)](http://vt.portal.cambiumast.com/) and select the TA Practice & Training site card. Enter your username and password when prompted.

For additional information about how to set up a Practice Test or Training Test session, refer to the *[TA User Guide](https://vt.portal.cambiumast.com/core/fileparse.php/1691/urlt/VT_TA_UserGuide_2020-2021-FINAL.pdf)* located in the resources section of the Vermont Comprehensive Assessment Program Portal.

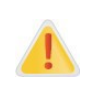

**Do NOT use the live Student Interface or TA Interface for practice.** Doing so constitutes a test security incident (breach). For all Training Test sessions, use the TA Training site and the Practice Tests or Training Tests.

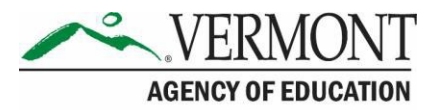

# <span id="page-52-0"></span>**Appendix F: Computer Adaptive Test (CAT) Pause Rule Scenarios**

### **Possible Scenarios**

- 1. If the CAT portion of the test is paused for less than 20 minutes, the student can return to previous test pages and change the response to any item he or she has already answered within a segment.
- 2. If the CAT portion of the test is paused for more than 20 minutes, the test will return the student to the last page with unanswered items when the student resumes testing. If a page has both answered and unanswered items, the student may change any answers on that page. The student may not return to previous pages and cannot change answers to items on previous pages.
	- a. Example: A single test page has items 4–10. A student answers items 4–7 and pauses the test for more than 20 minutes. When the student resumes testing, he or she can change answers to items 4–10 but cannot return to items 1–3 on an earlierpage.
	- b. Example: A page contains items 9–11 and a student answers all of those items before pausing the test for more than 20 minutes. When the student resumes testing, he or she will begin on item 12 and cannot return to items1–11.

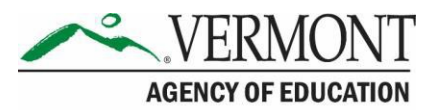

# <span id="page-53-0"></span>**Appendix G: Reporting Timelines and Action Steps**

### **Improprieties**

The TE/TA must immediately report the incident to the DC/SC. The DC/SC will correct and contain the incident at the district/school or enter it in the Appeals module of TIDE (if appropriate<sup>\*</sup>). Follow the steps in **Section [VII.III Filing an Appeal in TIDE](#page-27-0)** for information on submitting an appeal.

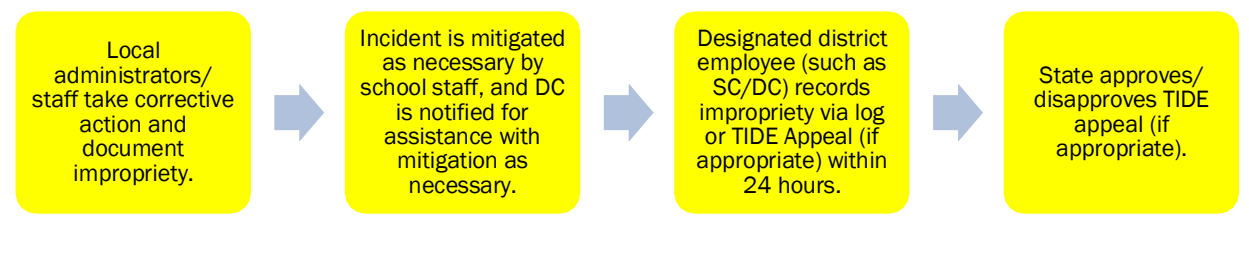

### <span id="page-53-1"></span>**Irregularities**

The TE/TA must immediately report the incident to the DC/SC. The DC/SC will submit the incident in the Appeals module of TIDE (if appropriate) by the end of the day of the incident. Follow the steps in Section [VII.III Filing an Appeal in TIDE](#page-27-0) for information on submitting an appeal.

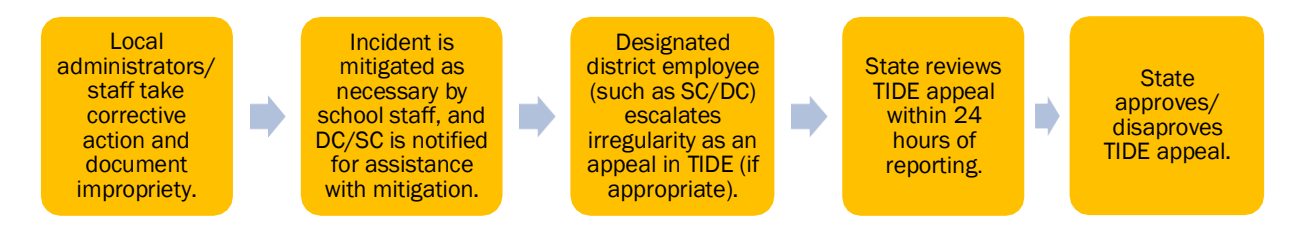

**<sup>\*</sup>**The only security incidents that are reported in the Appeals system in TIDE are those that involve a student and test and that require an action for the test such as reset, reopen, allow a grace period extension, restore, or invalidate a test that a student was taking at the time of the incident. TIDE does not serve as a log for all incidents.

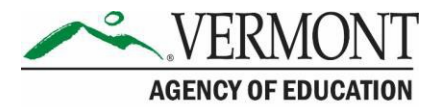

### <span id="page-54-0"></span>**Breaches**

Breaches include test security incidents that pose a threat to the validity of the test. **Breaches require immediate attention and escalation to AOE**. Examples may include such situations as exposure of secure materials or a repeatable security/system risk. These circumstances have external implications (e.g., administrators modifying student answers; test items shared in social media). The TA/TE must immediately report a breach to the DC/SC. The DC/SC must immediately notify the DA who will call AOE. The incident must be submitted to the Appeals module of TIDE (if appropriate<sup>\*</sup>). Follow the steps in **Section [VII.III Filing an Appeal in TIDE](#page-27-0)** for information on submitting an appeal.

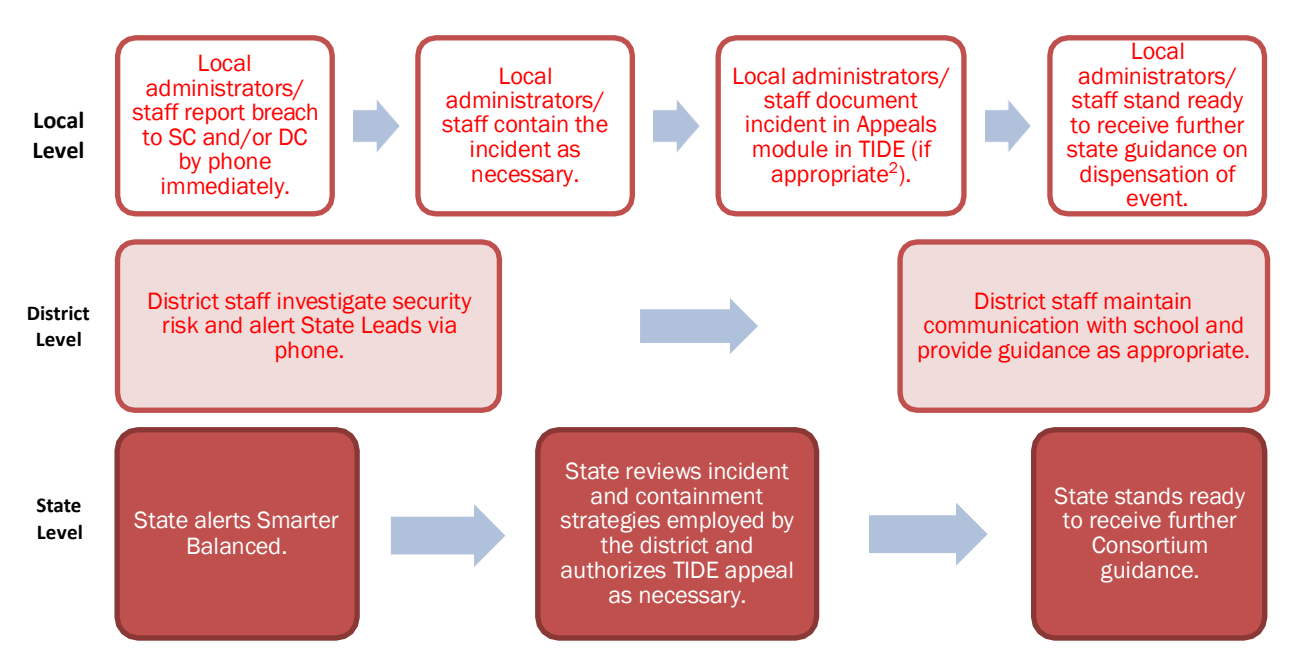

**Note:** The only security incidents that are reported in the Appeals system in TIDE are those that involve a student and test and that require an action for the test such as to reset, reopen, allow a grace period extension, restore, or invalidate a test that a student was taking at the time of the incident. TIDE does not serve as a log for all incidents.

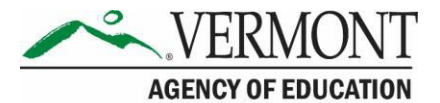

# <span id="page-55-0"></span>**Appendix H: Test Security Chart**

The **Test Security Chart** in [Table 15 s](#page-55-1)hows the test security incident levels and examples of types of issues.

**Table 15. Test Security Chart**

<span id="page-55-1"></span>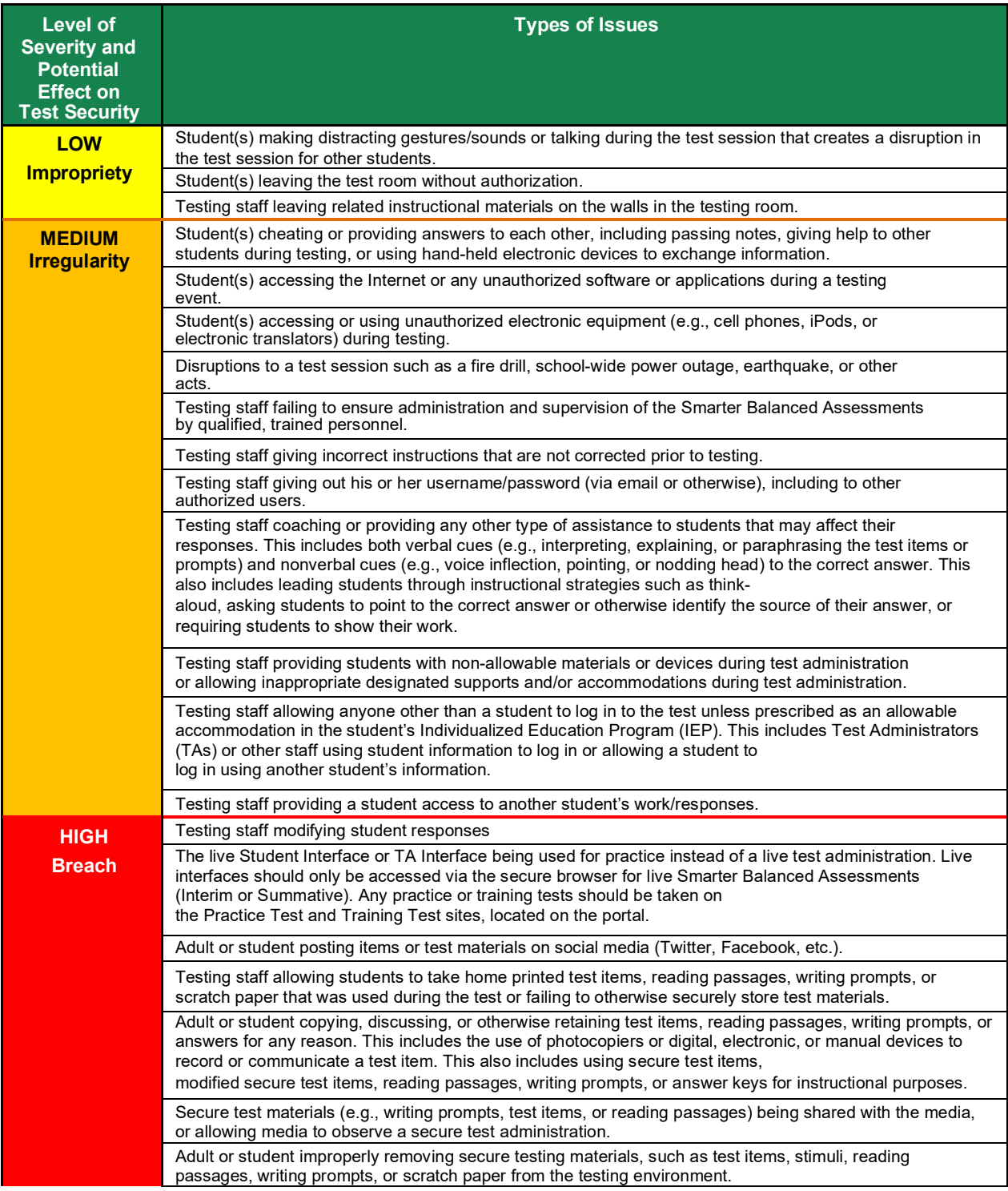

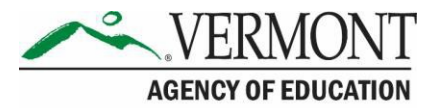

# <span id="page-56-0"></span>**Appendix I. Universal Tools, Designated Supports, and Accommodations**

The following tables [\(Table 16,](#page-56-1) [Table 17,](#page-57-0) and [Table 18\)](#page-58-0) provide the universal tools, designated supports, and accommodations that are available to students. See the *[Usability, Accessibility,](https://portal.smarterbalanced.org/library/en/usability-accessibility-and-accommodations-guidelines.pdf) [and Accommodations Guidelines](https://portal.smarterbalanced.org/library/en/usability-accessibility-and-accommodations-guidelines.pdf)* for complete information.

#### <span id="page-56-1"></span>**Table 16. Universal Tools**

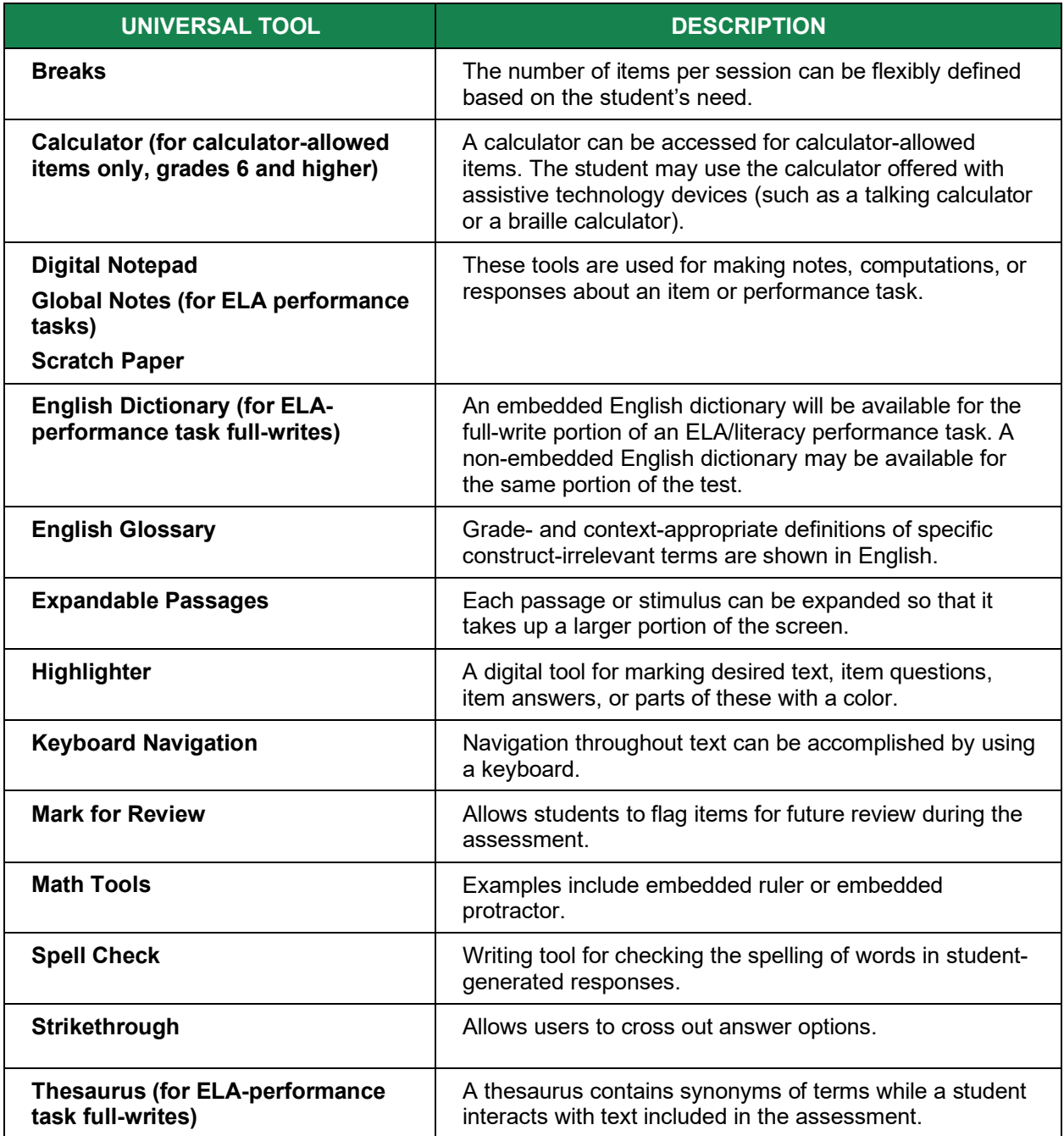

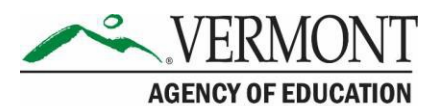

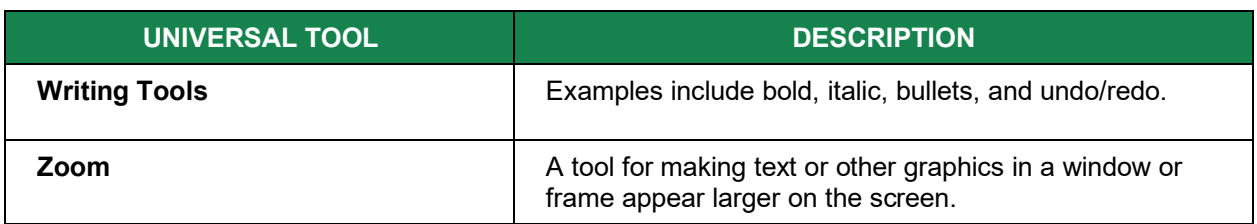

#### <span id="page-57-0"></span>**Table 17. Designated Supports**

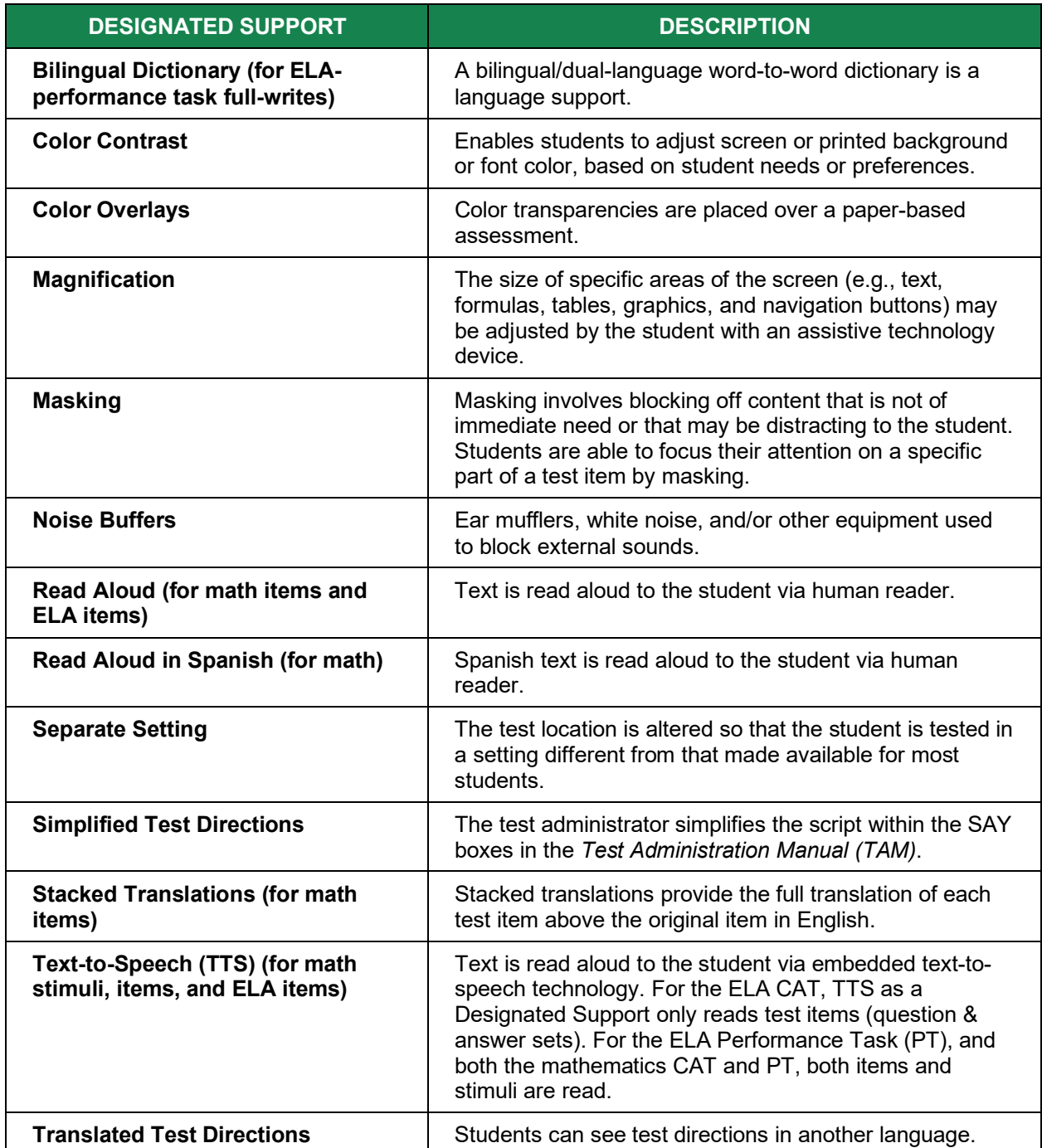

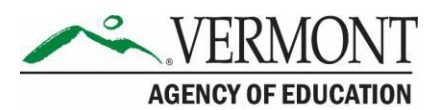

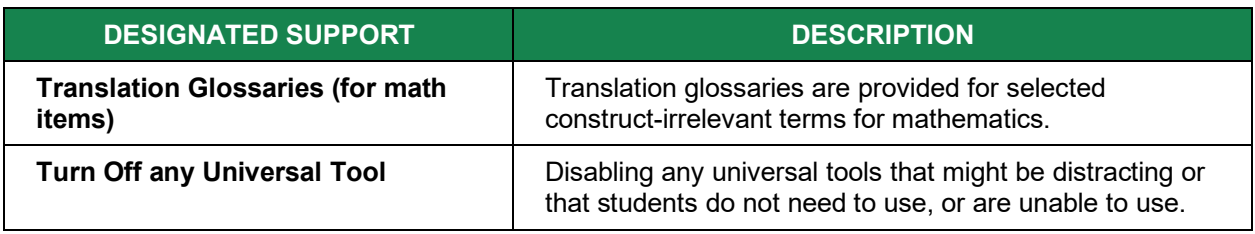

#### <span id="page-58-0"></span>**Table 18. Accommodations**

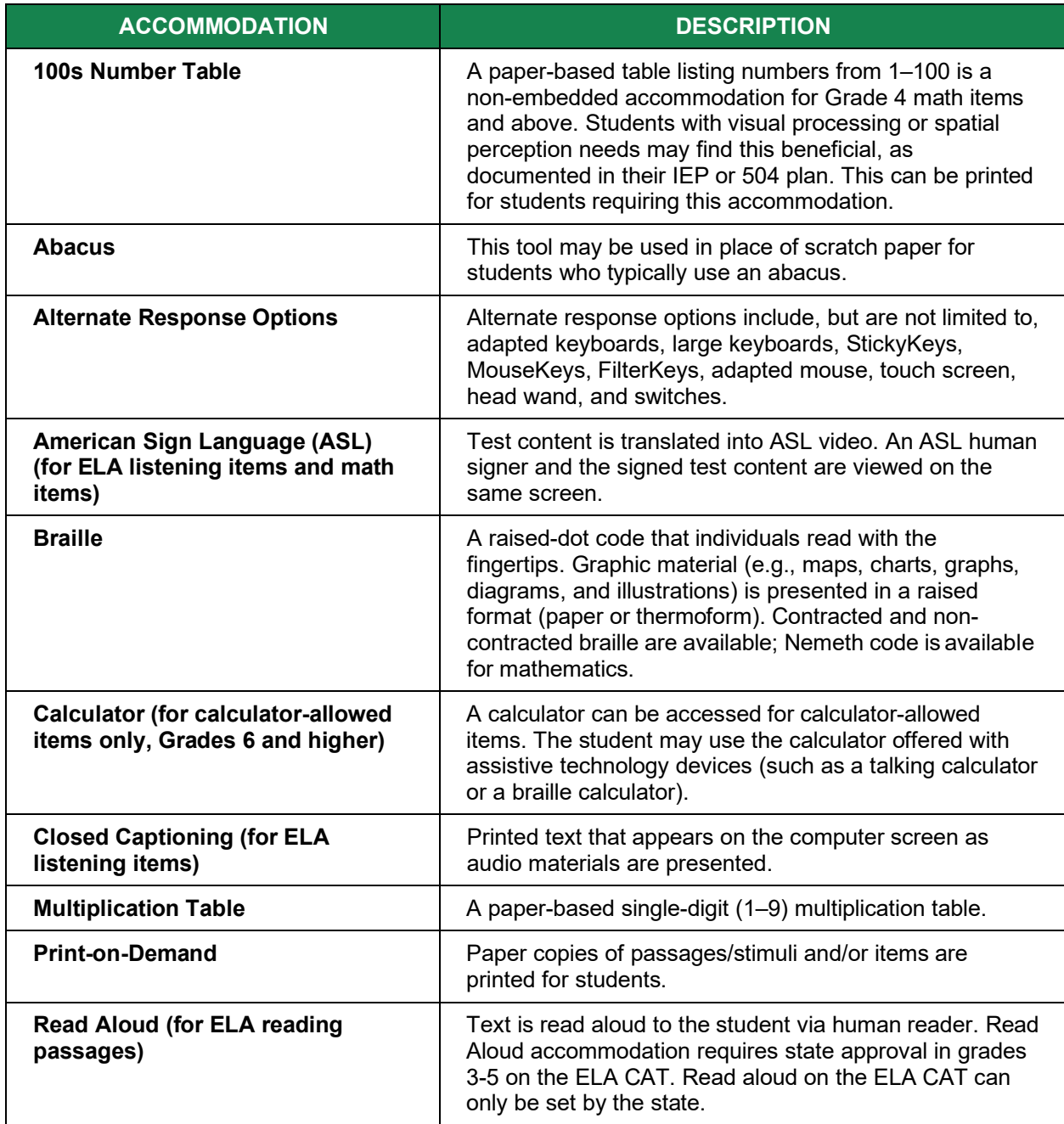

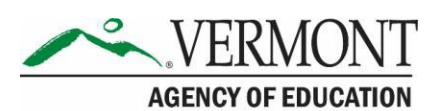

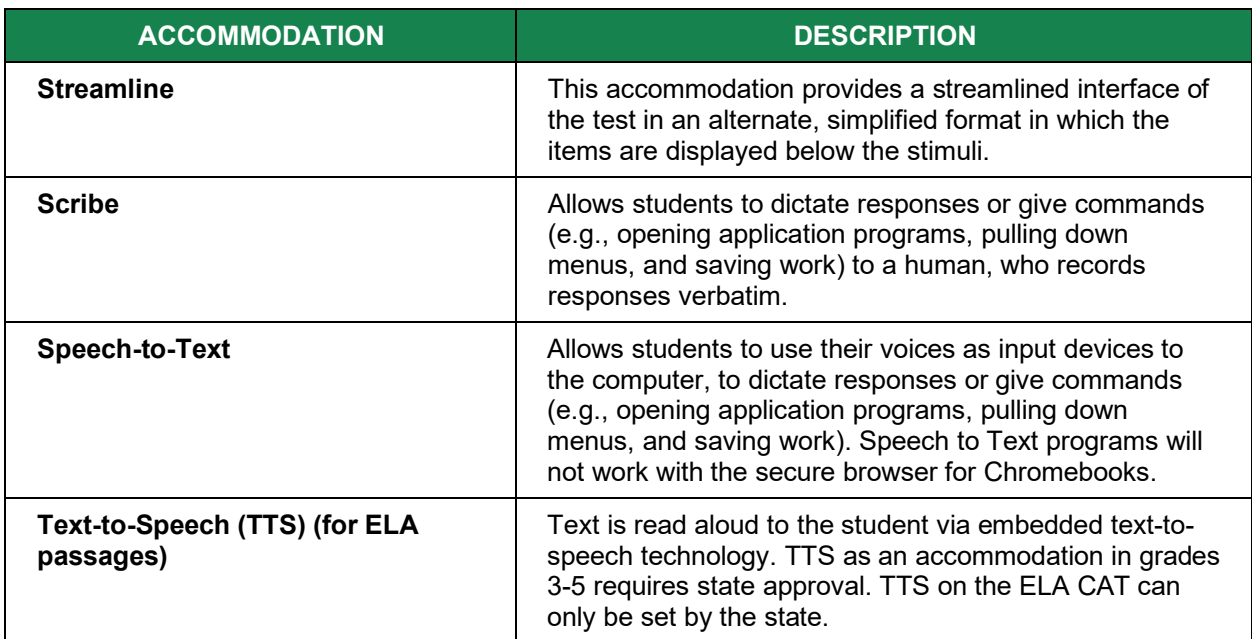

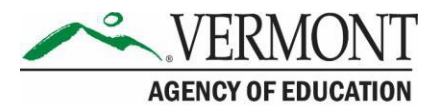

# <span id="page-60-0"></span>**Appendix J. Required Resources**

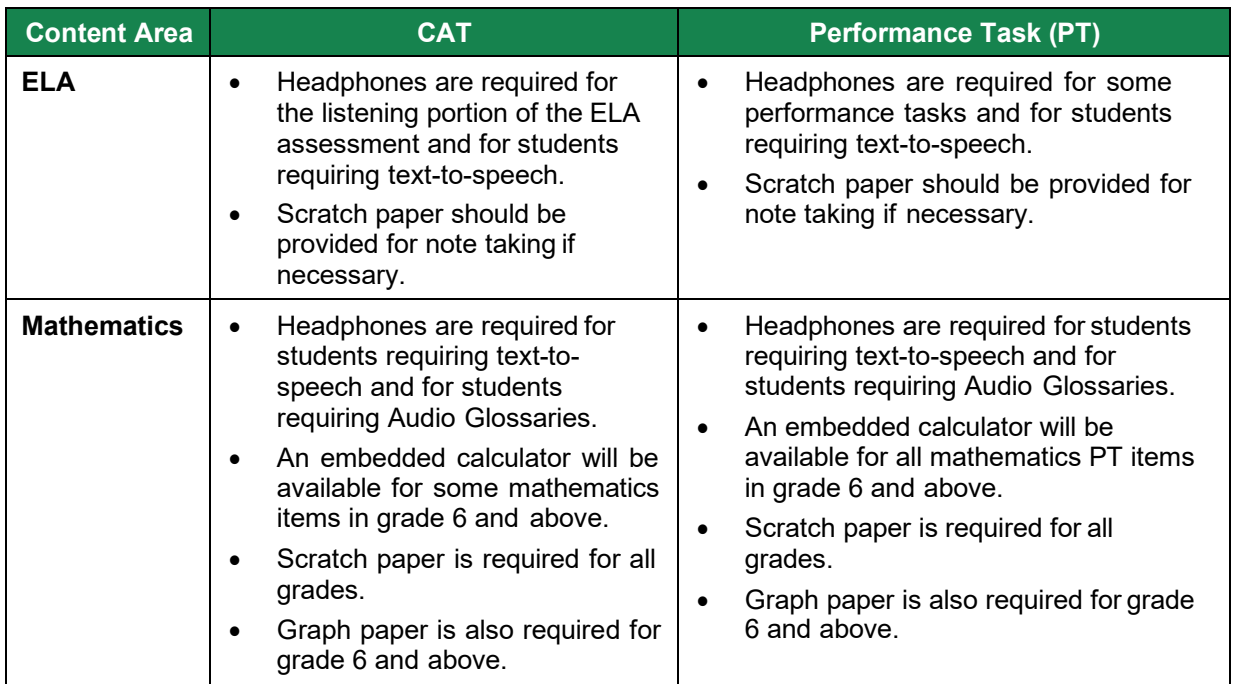

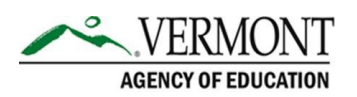

# <span id="page-61-0"></span>**Appendix K: District Test Coordinator Checklist**

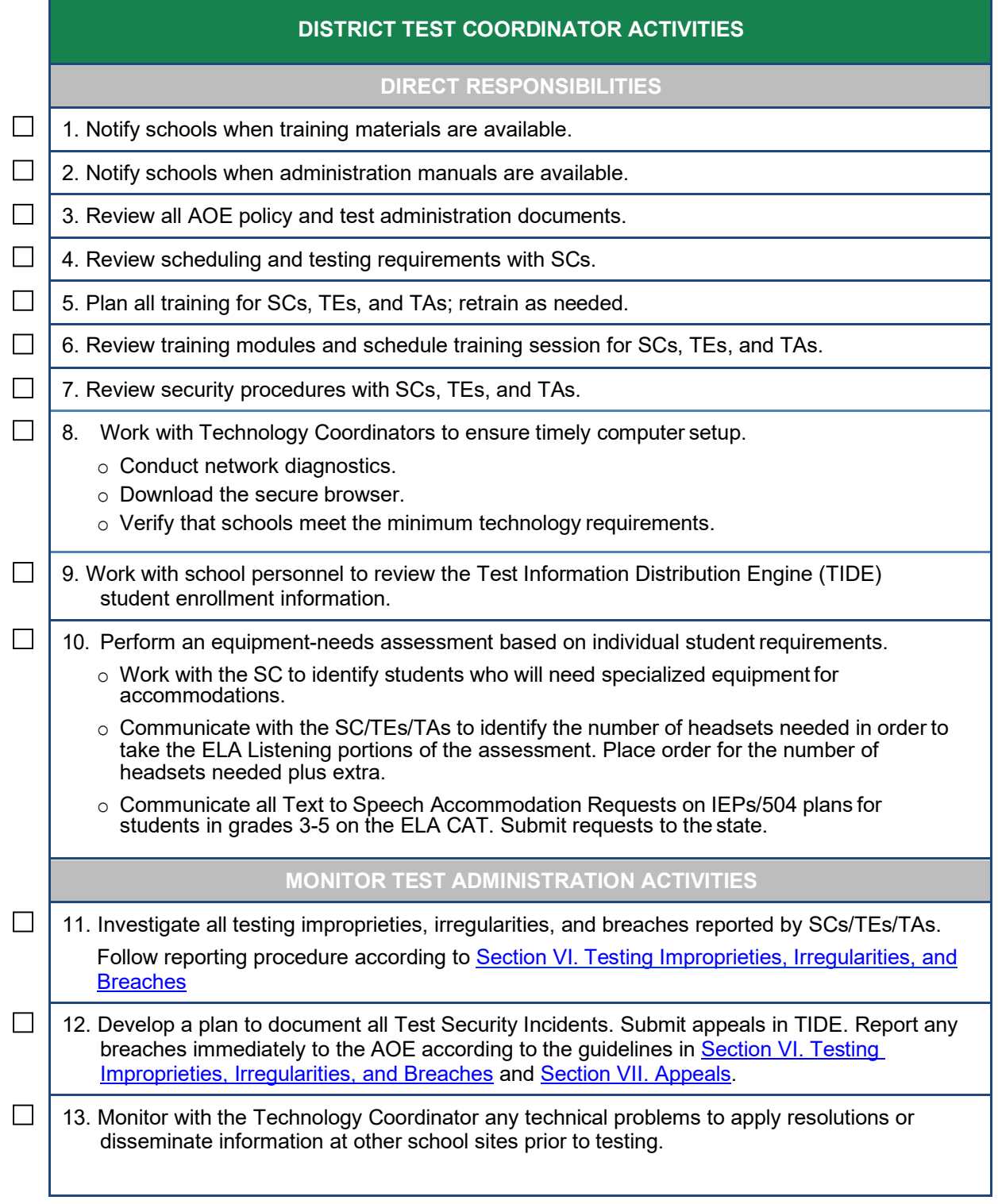

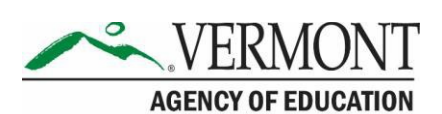

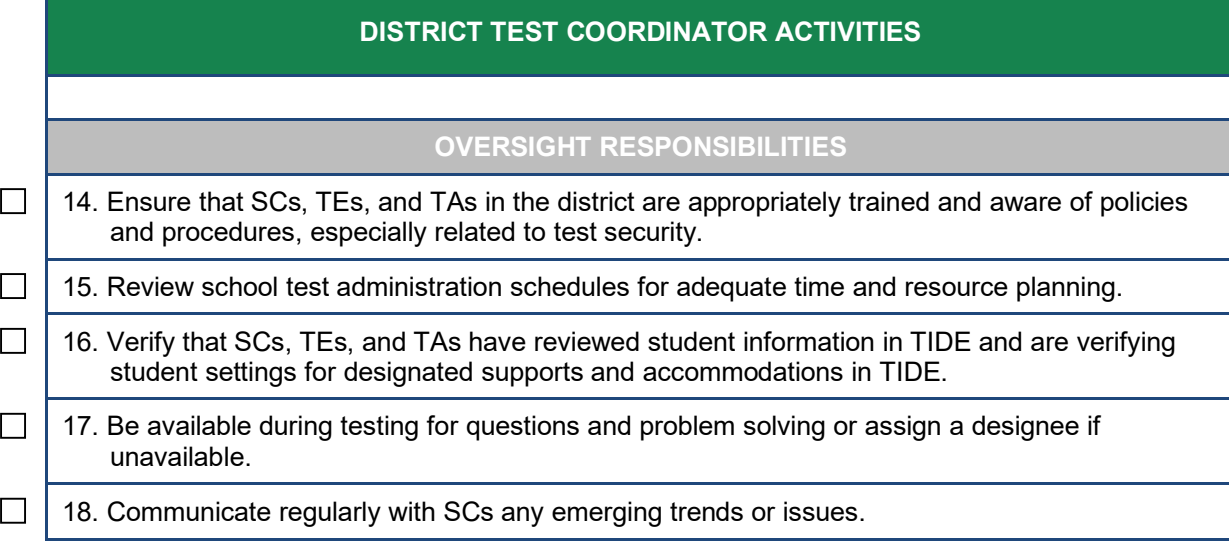

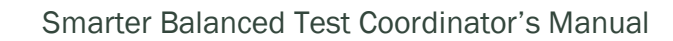

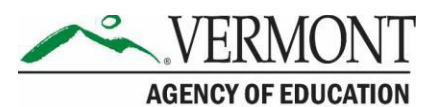

# <span id="page-63-0"></span>**Appendix L. School Test Coordinator Checklist**

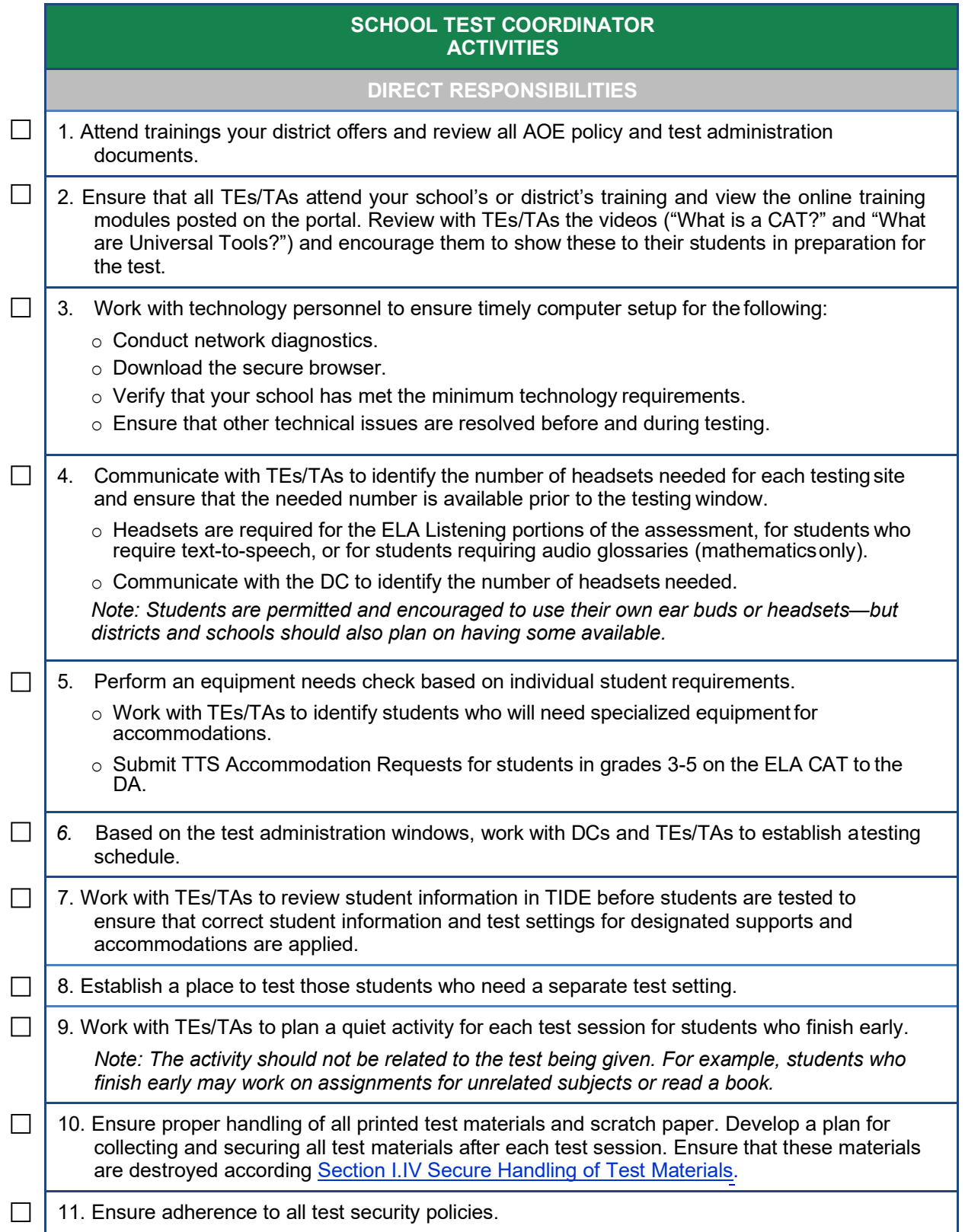

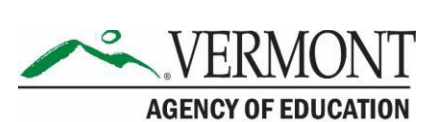

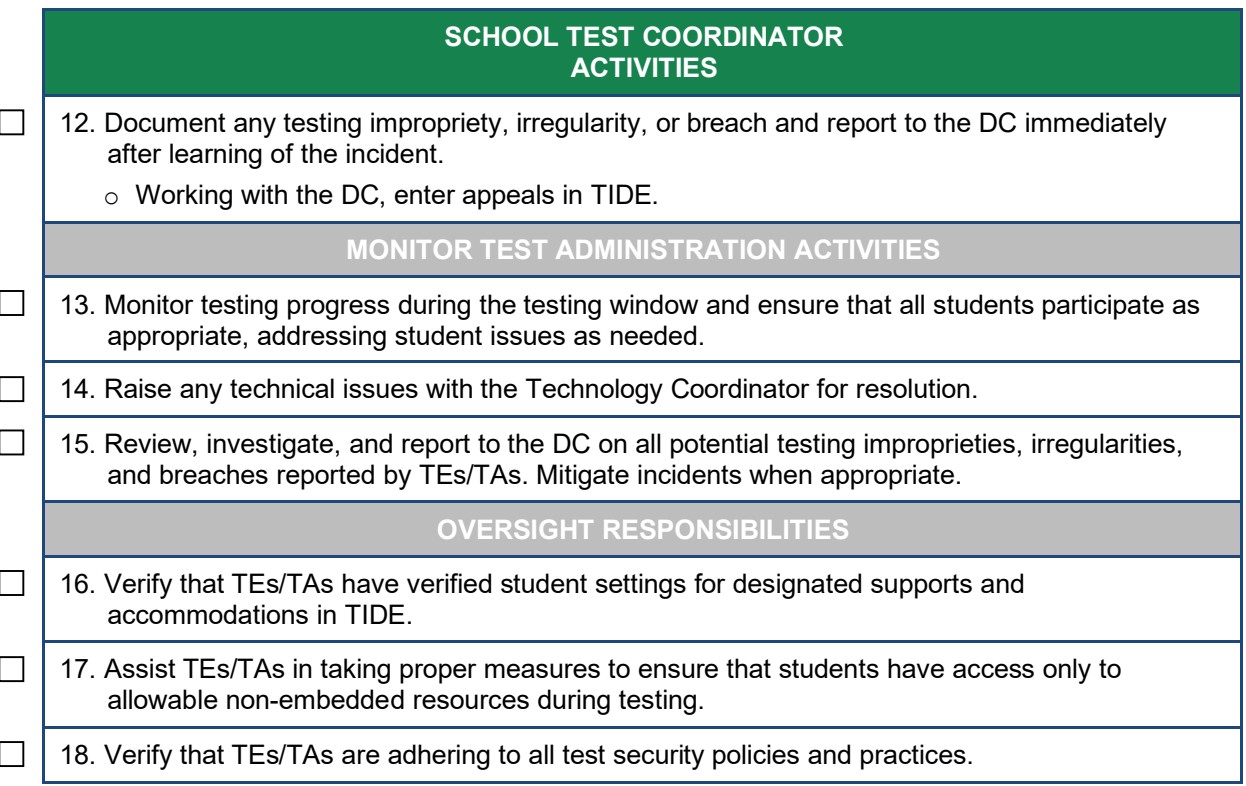

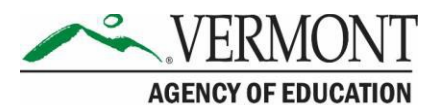

# <span id="page-65-0"></span>**Appendix M. Teacher/Test Administrator Checklist**

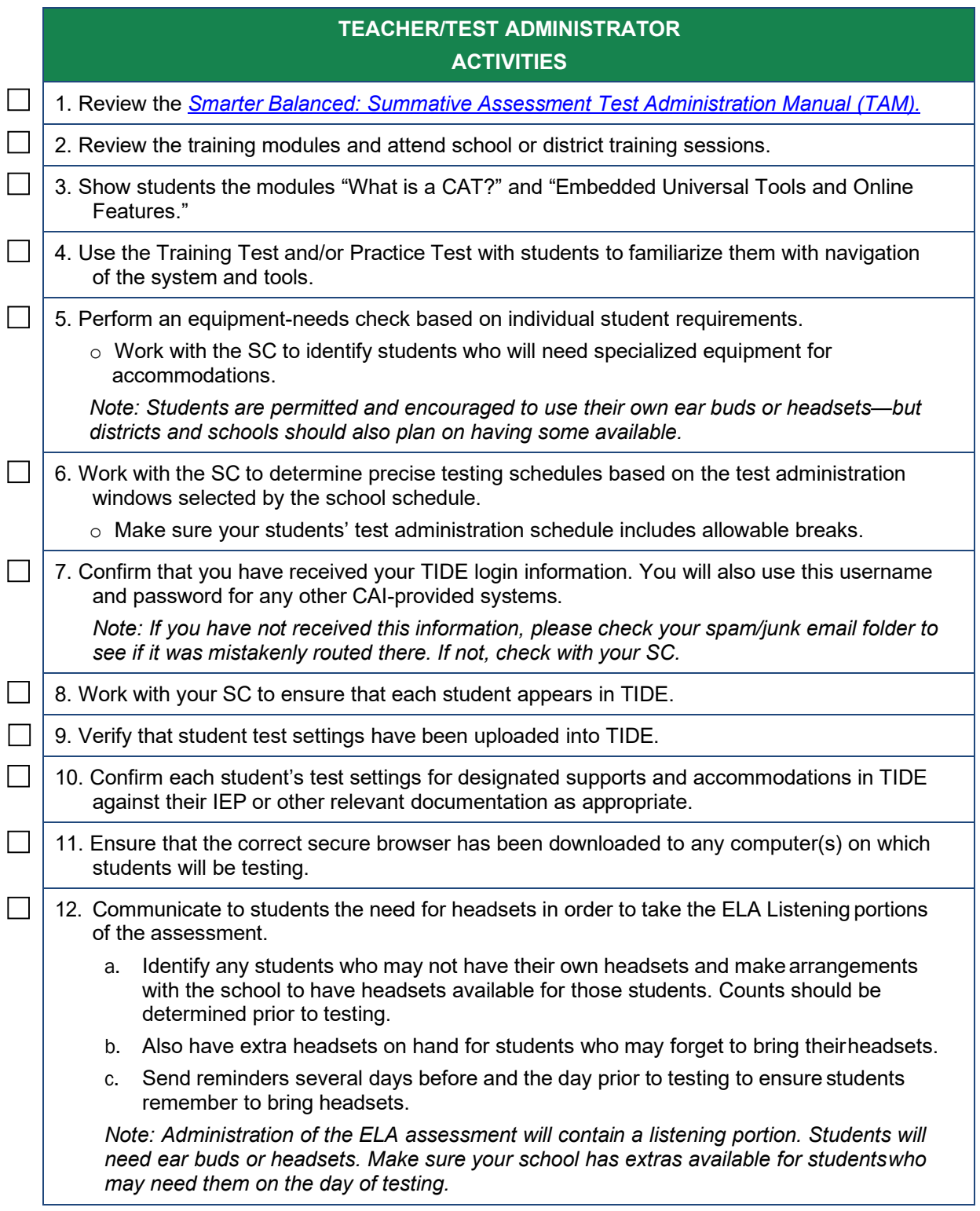

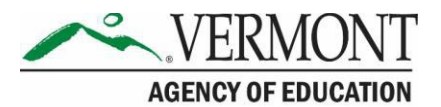

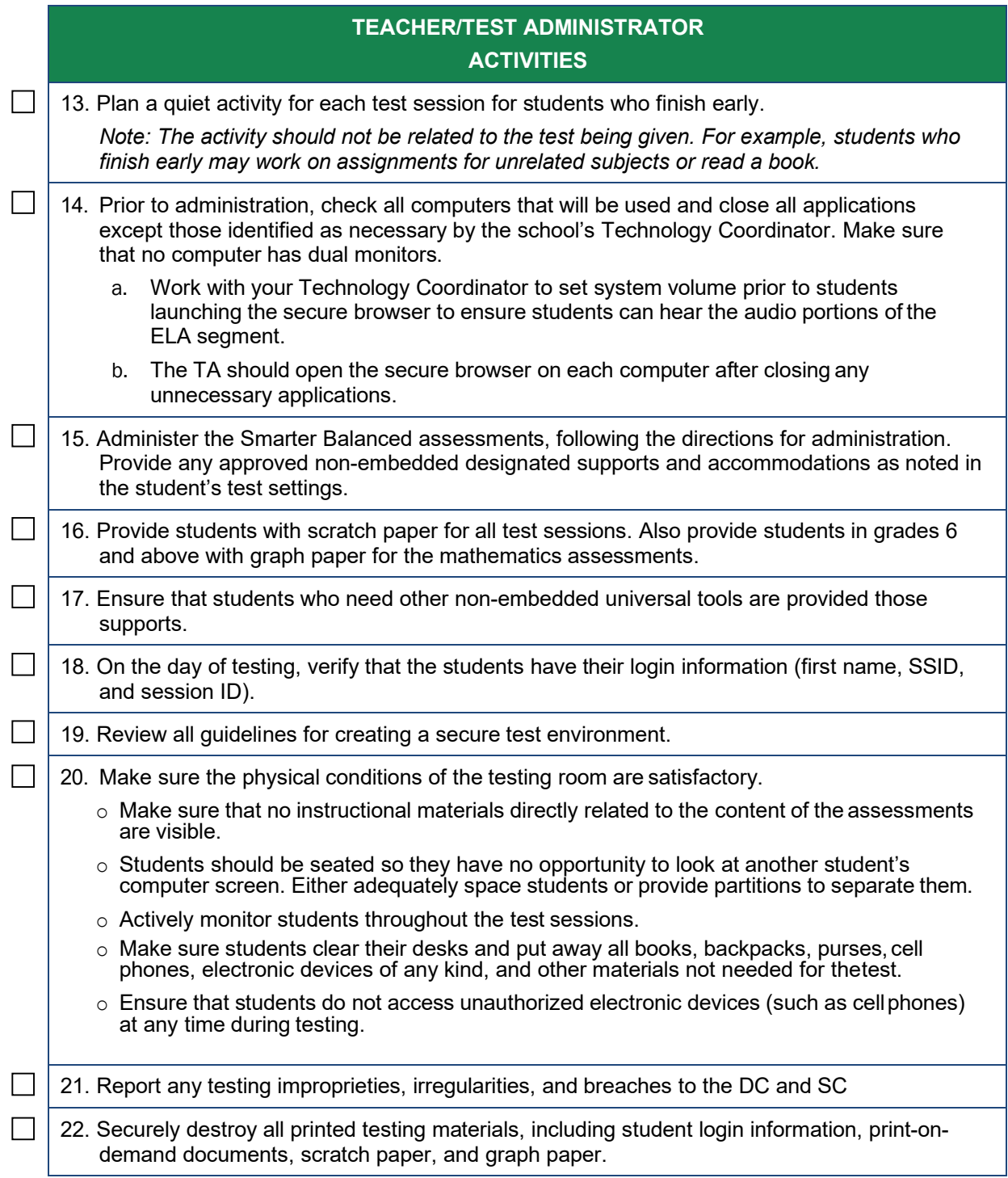

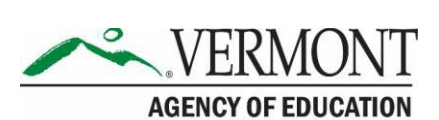

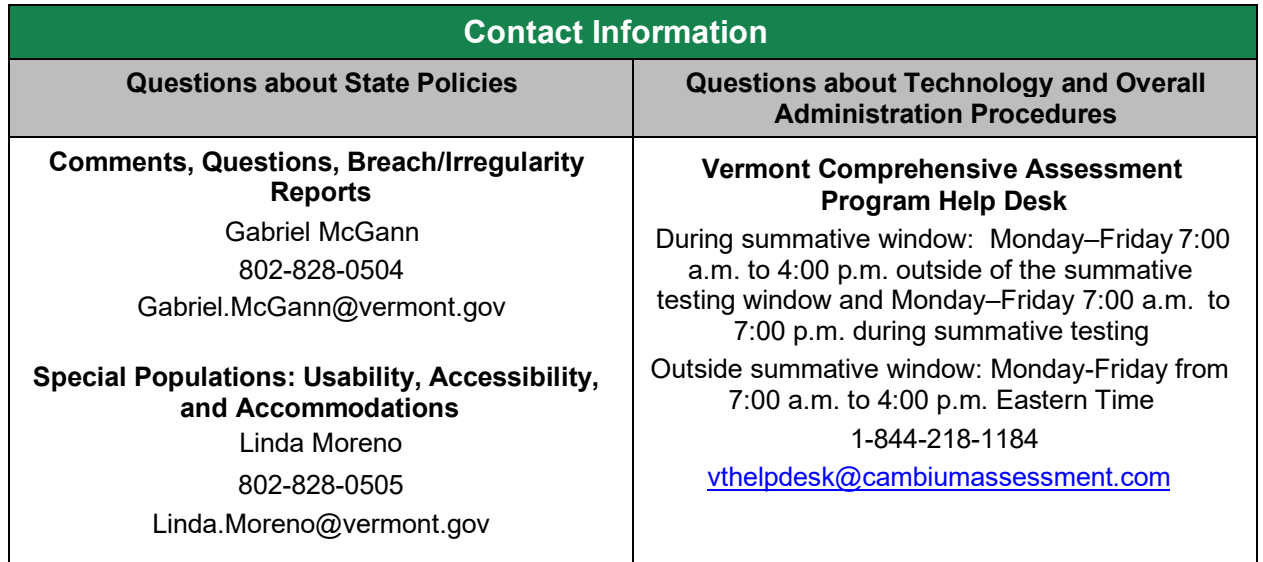